# **LIFTSAFE CUSTOMER PORTAL HANDBOOK**

EVERYTHING YOU NEED TO KNOW TO GET STARTED

### **Liftsafe Customer Portal**

### Custom tracking and ordering software

Over the past three decades of business development and growth, the Liftsafe Group of Companies has always looked for new strategies to improve how our clients are able to operate efficiently. In 2015, we saw a need to provide our customers with a secure online system to allow our clients to schedule and keep track of their inspections and repairs, while eliminating the need for paper records. We invested time and resources in creating a custom software system to improve our customer's experience while saving them time and money.

### Is it time to take your inspections and repairs online?

The contents of this handbook will help you determine your documentation and compliance framework and serve as an instructional guide for using our online platform.

#### **Learn about...**

- The signs you need the Liftsafe Customer Portal
- How our online portal can help you
- Step by step portal instructions
- Frequently asked questions

### Signs you need the Liftsafe Customer Portal **3** All of your reports in the palm of your hand **5** What is the Liftsafe Customer Portal? **6** Services and functions **7** Customer portal training **8** Getting Started **8** How to login **9** Personalize your account **Reset password**  Inventory tab **14** Schedule tab **19**  Quotes tab **21** Orders tab **24** Inspections tab **27**

- Maintenance tab **31** Visit summary tab **34** History tab **37** Documents tab
- FAQ **44**

## **Signs you need the Liftsafe Customer Portal**

Here are some signs it may be time to upgrade from paper records and start managing your inspections and repairs more efficiently.

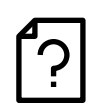

### No single source of information

If you find yourself organizing and managing multiple installations, inspections and repairs for your facility, Liftsafe can provide the solution. Not only are we a single source for all your facility needs, but you can book, set reminders and house documents all in one online system.

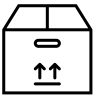

### Lost time when booking

Don't waste hours trying to source, contact, request quotes and book your inspections and repairs for multiple pieces of equipment. You can easily book online with our customer portal, and once in the system, automatic reminders can be set for upcoming inspections so your equipment will always stay safety compliant.

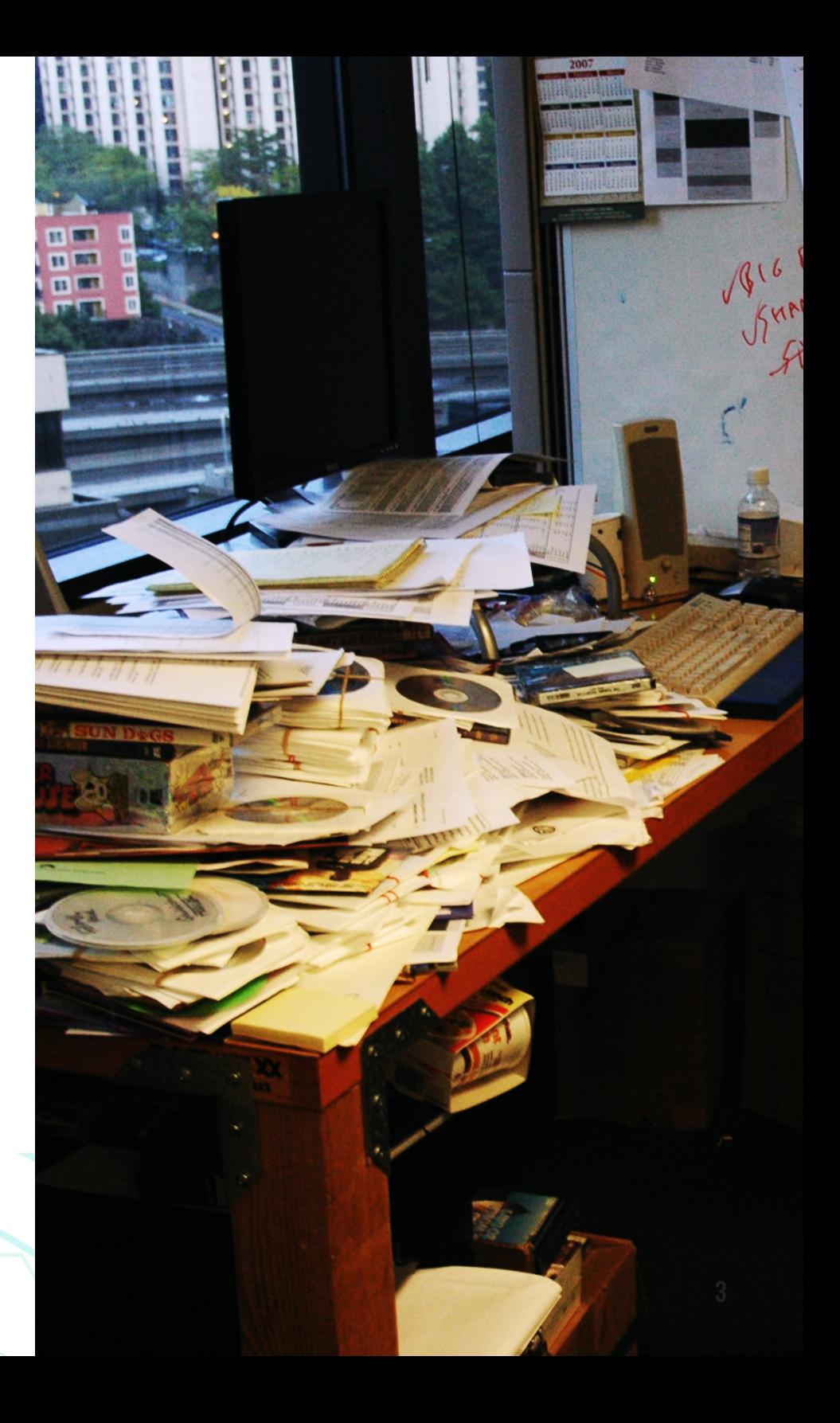

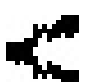

### Reports are hard to share

We understand that paperwork can be a nightmare, and keeping track of years worth of inspection and repair documentation only adds to the clutter. Keep everything housed online in our secure portal database, where you can view, update, store, download and share your files.

#### Potential data loss with no backup ner<br>Se

Find yourself needing to provide proof of inspection ASAP with no record in sight? Our system will keep your documents secure and allow for easy access to information. Organize your data based on date, equipment type, etc.

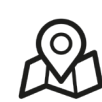

### There is no tracking

Multiple pieces of equipment, in multiple locations, serviced internally and externally can be difficult to track. Allowing our software to take the load off your shoulders could be an ideal solution with documentation that is only a few clicks away.

### Compliance reminders

Wish that you could set the alarm for your next inspection deadline? That is precisely what our customer portal will deliver. Customize your online reminders to keep track of when upcoming inspections are due and set reminders based on your needs.

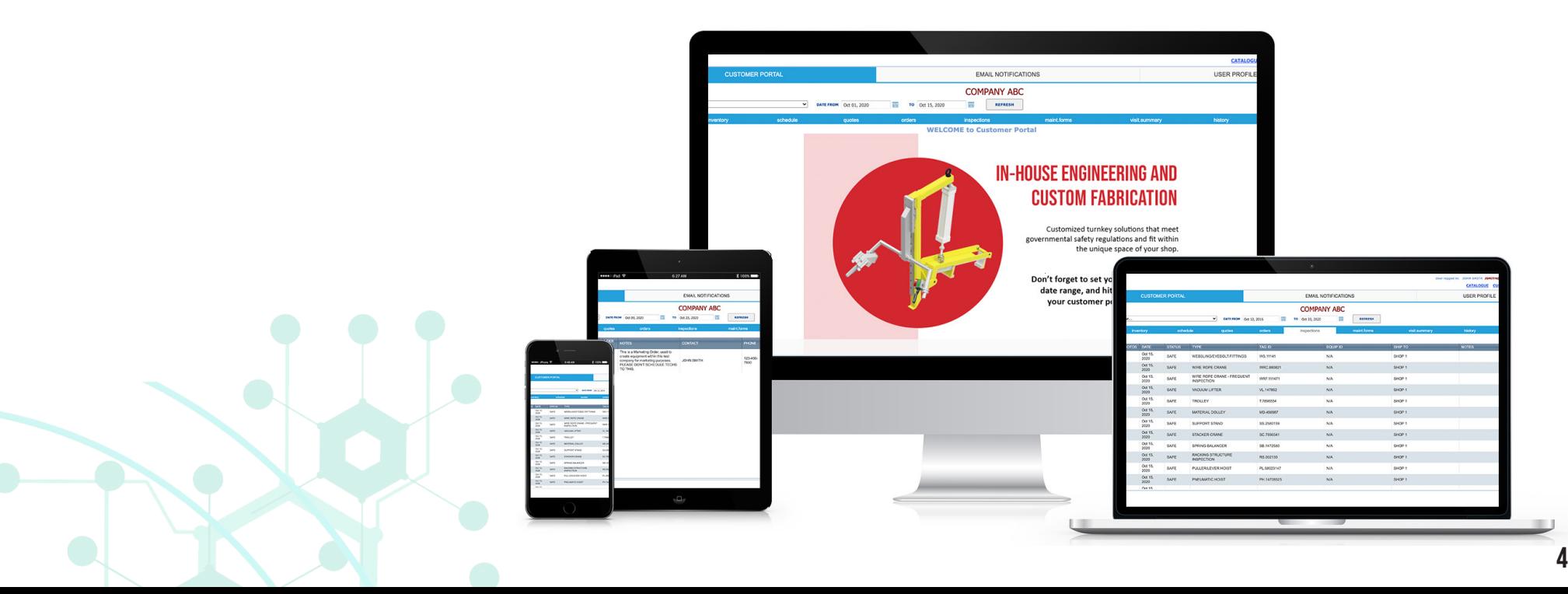

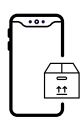

## **All of your reports in the palm of your hand**

#### **Your customer portal can be with you, anytime, anywhere.**

The Liftsafe Customer Portal has been updated to work on both android and IOS devices. That way you can always stay connected, no matter your location. This app will allow you to book an inspection or view your data the moment you need it.

Complementing our existing Liftsafe Customer Portal, the user-friendly Liftsafe Mobile App features the ability to view certificates and request service, all from your smart phone.

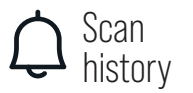

Scan items to see their current status.

View **Certificates** 

> Load the certificate in the browser window, which can be easily panned or zoomed on your screen.

Automatically populated with your name and email address, your request will be submitted directly to the Liftsafe team.

Request **Service** 

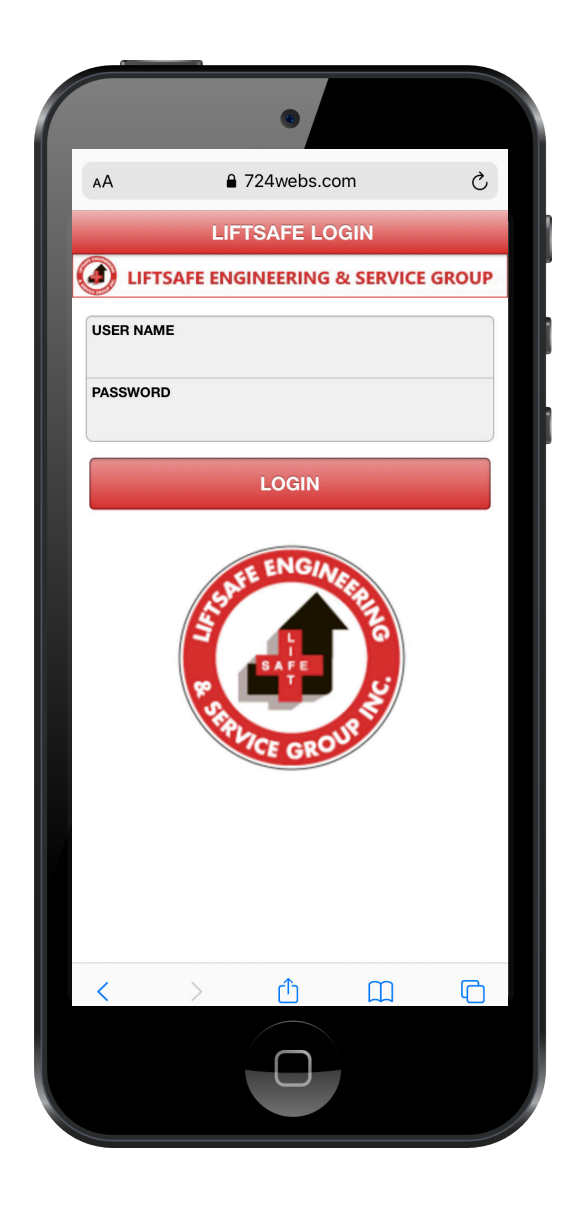

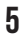

## **What is the Liftsafe Customer Portal?**

At Liftsafe Engineering and Service Group Inc., we have simplified how our customers receive their certificates, documents and reports in a timely, efficient and environmentally friendly manner. Our customer portal reporting system is designed to give you 24-hour access to your reports, certificates and inspections. This online tool eliminates the need for paper records and contains a detailed inventory of your equipment.

### How can we support?

- Paperless reporting
- Free access for all current customers
- Full summary report of all inspections and orders
- Full access of inspection and equipment records 24/7
- Manage equipment tasks, approvals and automate inspections
- Complete inventory of equipment with documented photos
- Advanced sorting and segmentation functionality
- Advanced data analysis with year to year data
- Available as an app for iOS and Android
- Unlimited document uploads and storage
- Full-service tracking of your equipment
- Review and approve repair quotations
- Real-time updates and notifications
- Complete cost analysis of projects
- Free portal training provided
- Secure access to all files

### One stop online solution

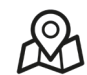

### Step 1: Track

Sort and track the orders, repairs and inspections of your equipment by date, time and location.

### Step 4: Approve

Request changes to quotes and orders at any time.

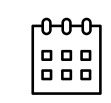

### Step 2: Schedule

Schedule multiple equipment inspections and repairs on an immediate and annual basis.

### Step 3: Edit

Approve all outstanding orders and quotes remotely at any time.

## **Services & Functions**

#### **Account Set-Up**

Learn how to personalize your account notifications and reset your password.

#### **Customer Portal Login**

We identify how to login to the secure customer portal and where to get assistance.

#### **Inventory Tab** We provide you with complete inventory control and authority.

#### **Schedule Tab** Sort and review upcoming and past projects.

#### **Quotes Tab** Identify and approve your outstanding quotes.

#### **Orders Tab** View and approve outstanding orders.

**Inspections Tab** View, organize and print all of your inspection data.

#### **Maintenance Tab** View all maintenance documentation and records.

#### **Site Visit Summary**

Generate an overview report of the work performed and the status of your equipment.

#### **History Tab**

A high-level overview that identifies all work completed within a given time frame.

### **Documents Tab**

Access and upload relevant documents for any piece of equipment.

#### **FAQ**

Get your questions answered. Our most frequently asked questions by our current users. **7**

### **Getting started**

As a customer of Liftsafe Engineering and Service Group, you have access to our Customer Portal and all of your project information.

#### **How to set up an account.**

1 Our dedicated Customer Portal Representatives will get you started by setting up your account details in our system. Your secure login information will be emailed to you automatically. If you have not received this information, please contact us at the contact information below.

You will be sent your username and temporary password.

3 We recommend changing your password once you have access. Instructions can be found here.

4 Continue to login details: How to login

5 If you did not receive your username and password, please contact us via one of the following methods.

- a. Toll Free: 1-800-977-2005
- b. Phone: 519-896-2430
- c. Email: info@liftsafeinspections.com

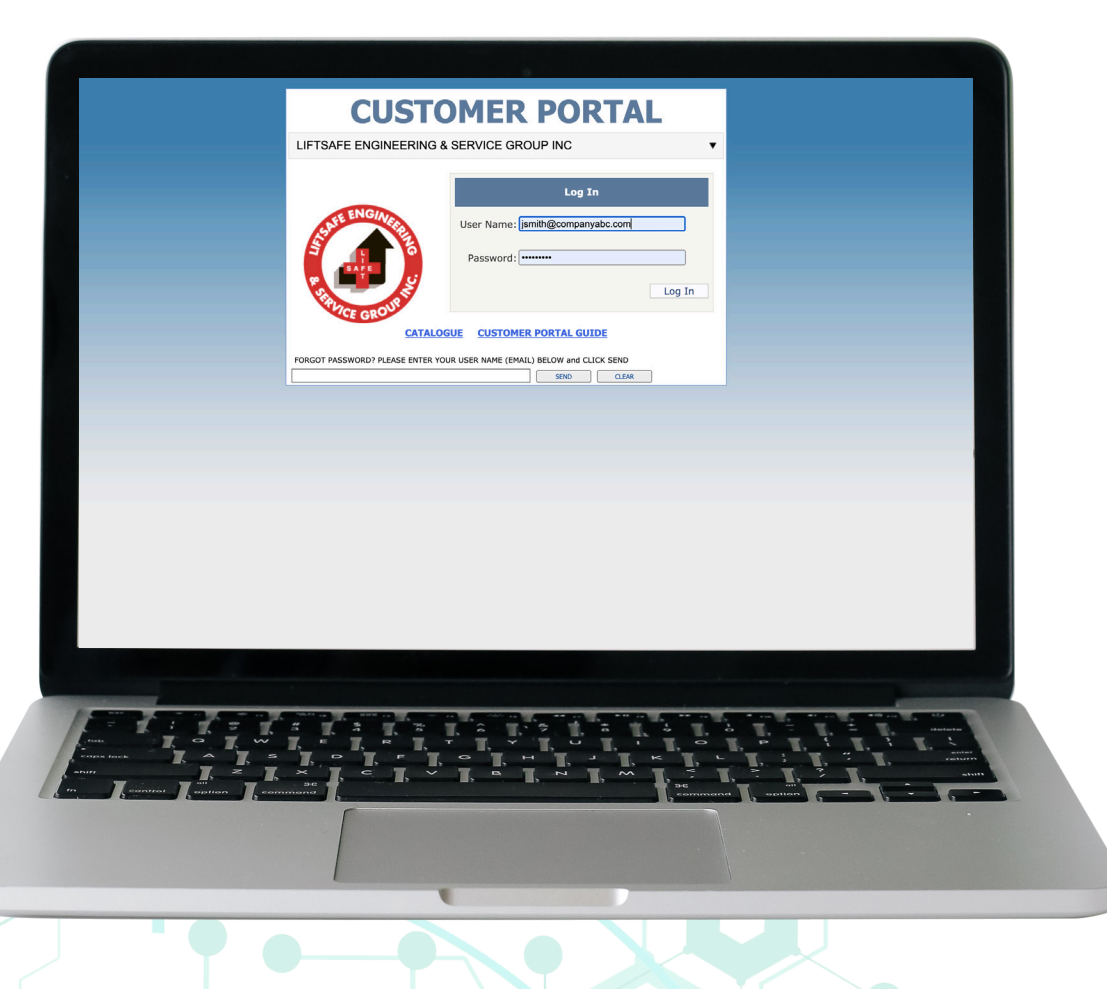

## **How to login**

The Customer Portal can be accessed via our website at the bottom of every page. It is recommended that you bookmark the following link for quick and easy access to the portal. https://724webs.com/liftsafe/CPortalLogin.aspx

Once the Customer Portal login page is visible select LIFTSAFE ENGINEERING & SERVICE GROUP INC. from the drop-down menu.

- This login screen can only be accessed by authorized representatives and requires a secure login and password for your protection.
- 2 From the drop-down menu select the company that pertains to your inspections or repairs.  $-$
- 3 Enter your user name and password.
	- Select the login button.

It is recommended that you keep the login and password confidential to ensure your inspection certificates, documents and quotes are kept safe.

If you are having trouble logging in you can message our team at the bottom left hand corner of the login screen, and a dedicated Customer Portal Representative will provide assistance.

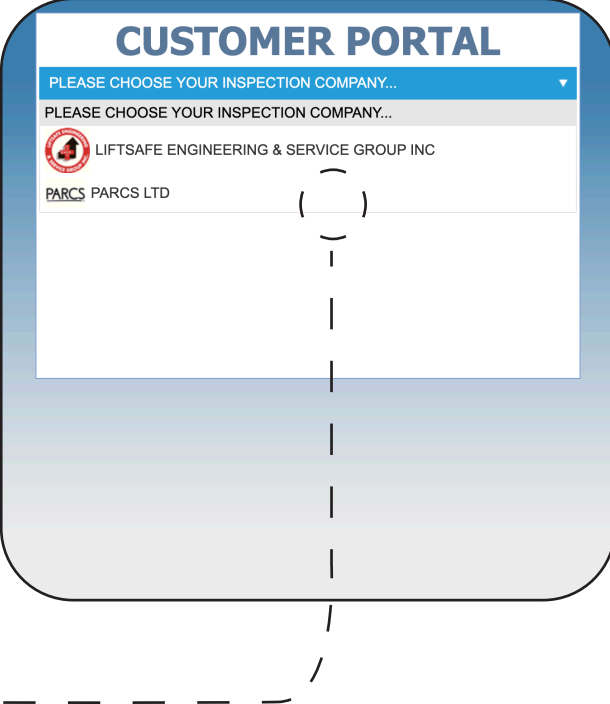

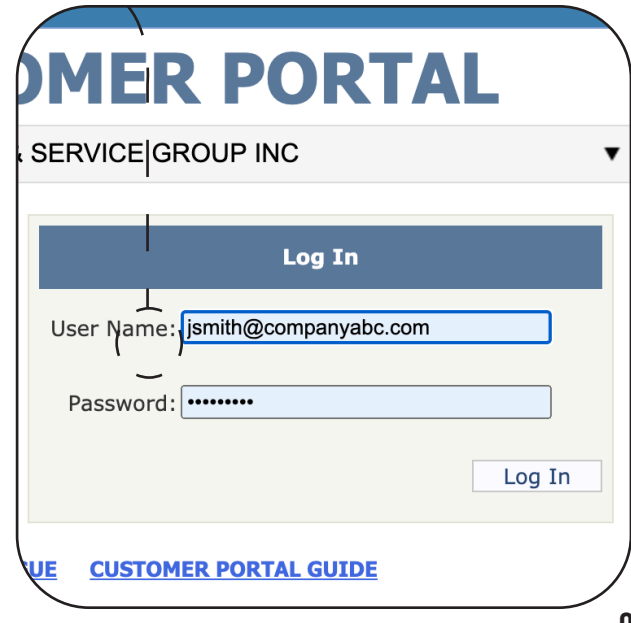

### **Personalize your account**

#### **CUSTOMER PORTAL**

**EMAIL NOTIFICATIONS** 

**USER PROFILE** 

Once logged in, you will notice three main tabs at the top of the page reading: CUSTOMER PORTAL, EMAIL NOTIFICATIONS & USER PROFILE.

#### **EMAIL NOTIFICATIONS**

Important: Your email notifications are pre-set to send you reminders for your inspections, and services. You can edit the frequency of notifications using the following instructions.

2

Once you have clicked on the email notifications tab you can select or de-select any of the boxes that do or do not apply to your account.

Once satisfied with your notification selections, click save. Not clicking save will cause your updates to be lost when you navigate away from the page.

#### **EMAIL NOTIFICATION OPTIONS**

Daily portal notifications

- Number of new quotes posted to your account
- Number of new orders posted to your account
- Number of new inspection certificates posted to your account
- Number of new maintenance forms posted to your account
- Number of new documents posted to your account

**Outstanding service quote notifications:** Receive outstanding service and repair quote notifications and adjust the frequency of your service reminders. You can customize your notification to daily, weekly, monthly, quarterly, semi-annually and yearly.

*Note: This is a highly recommended notification to ensure you stay up to date with your repairs and inspections.*

**Outstanding inspection quotes notification:** Receive outstanding inspection quote notifications and adjust the frequency of inspection reminders. You can customize your notification to daily, weekly, monthly, quarterly, semi-annually and yearly.

**Inspection month notification:** This section allows you to determine when you wish to receive a reminder that a technician will be visiting your facility. This can be set up as a daily, weekly, monthly, quarterly, semi-annually or yearly reminder.

**Site visit notification:** These email alerts provide you with a notification when the site visit summary is available to be reviewed. It is a one-time notification when the work order is completed.

**Overdue inspection alert notification:** Receive this notification when your equipment inspection is past due. Reminders for overdue inspections can also be set up as a daily, weekly, monthly, quarterly, semi-annually and yearly notification, and you can set an automatic end to these notifications.

*Note: This is a highly recommended notification to ensure you stay up to date on your equipment inspections to meet all regulations.*

**Not-safe equipment notification:** Reminders for not-safe equipment notifications can be set up as a daily, weekly, monthly, quarterly, semi-annually and yearly alert, and you can set an automatic end to these notifications.

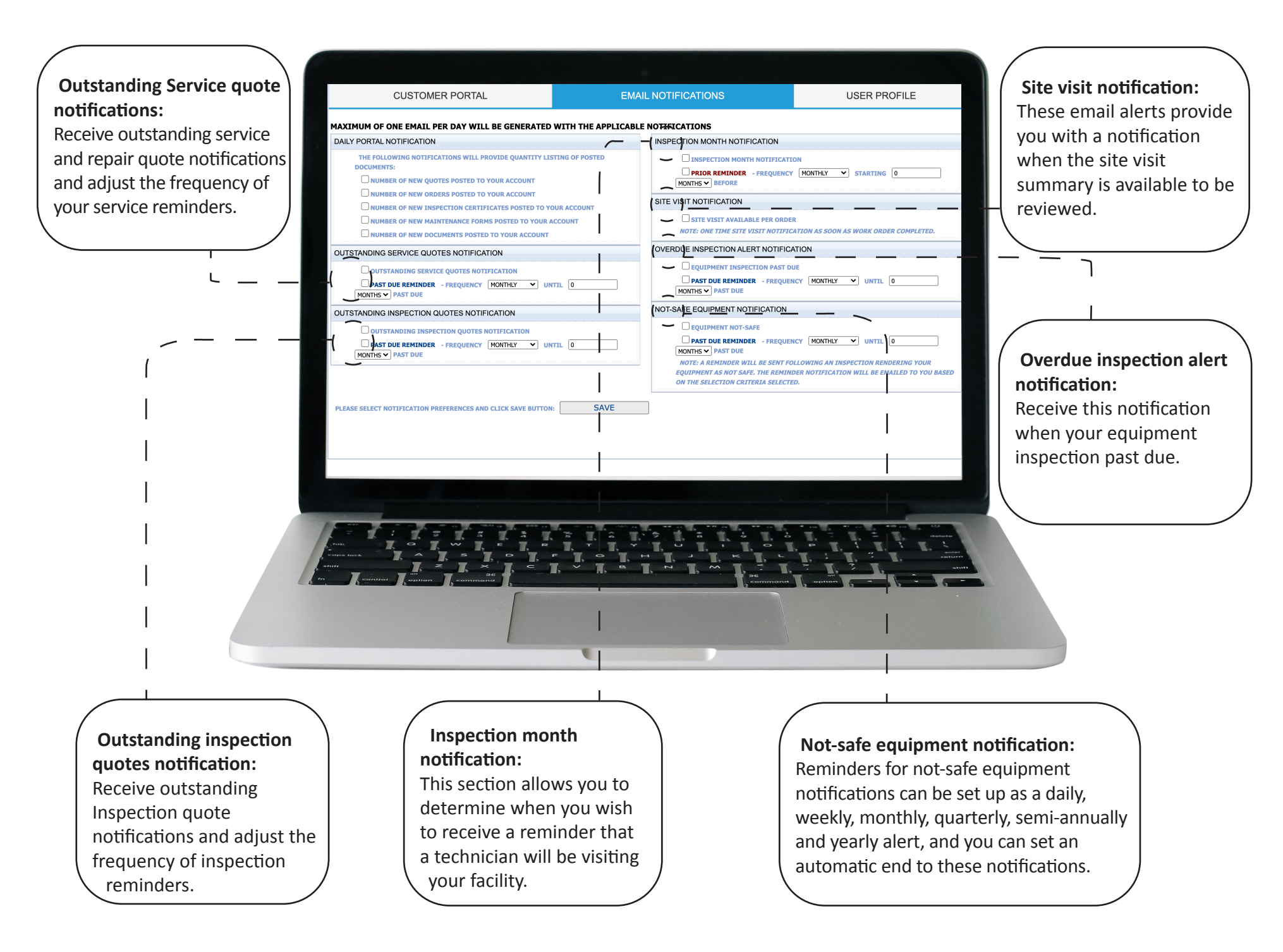

## **User Profile – reset password**

The USER PROFILE tab is where you can reset your password when you first get access to your account and can be accessed at any time for security changes. Your company information and email on file will be listed. To reset your password:

Click on the user profile tab.  $-$ 

2 Type in your existing password.

Retype your new password. 4

following methods.

5 Click save.

 $3$  Type in your new password.  $-$ 

6 If an error occurs, please contact us via one of the

c. Email: info@liftsafeinspections.com

a. Toll Free: 1-800-977-2005 b. Phone: 519-896-2430

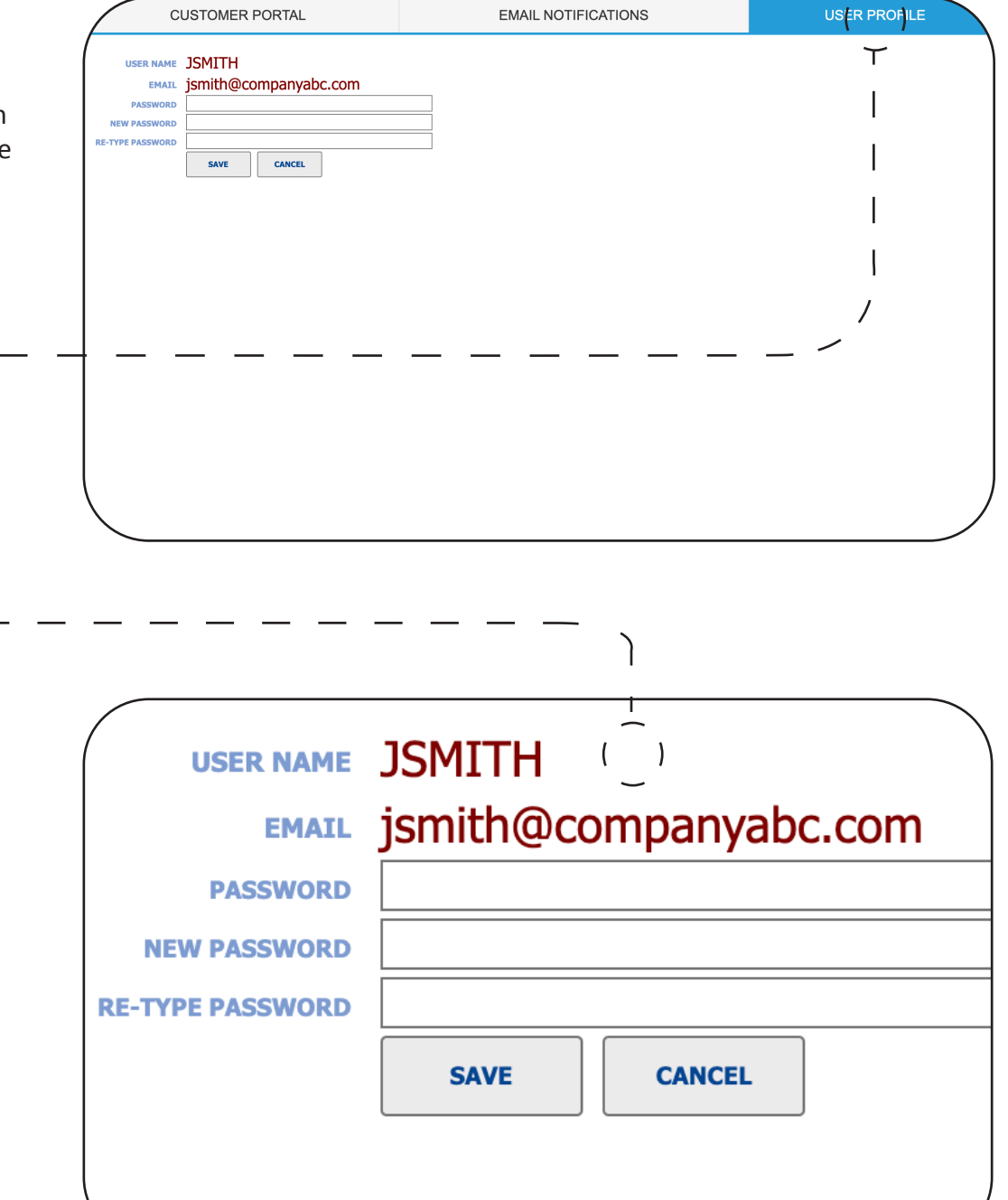

## **Customer portal home page**

The CUSTOMER PORTAL tab is where you will find all of your inspection and service data. This document will help you navigate the portals many features and processes.

The following can be viewed on all tabs:

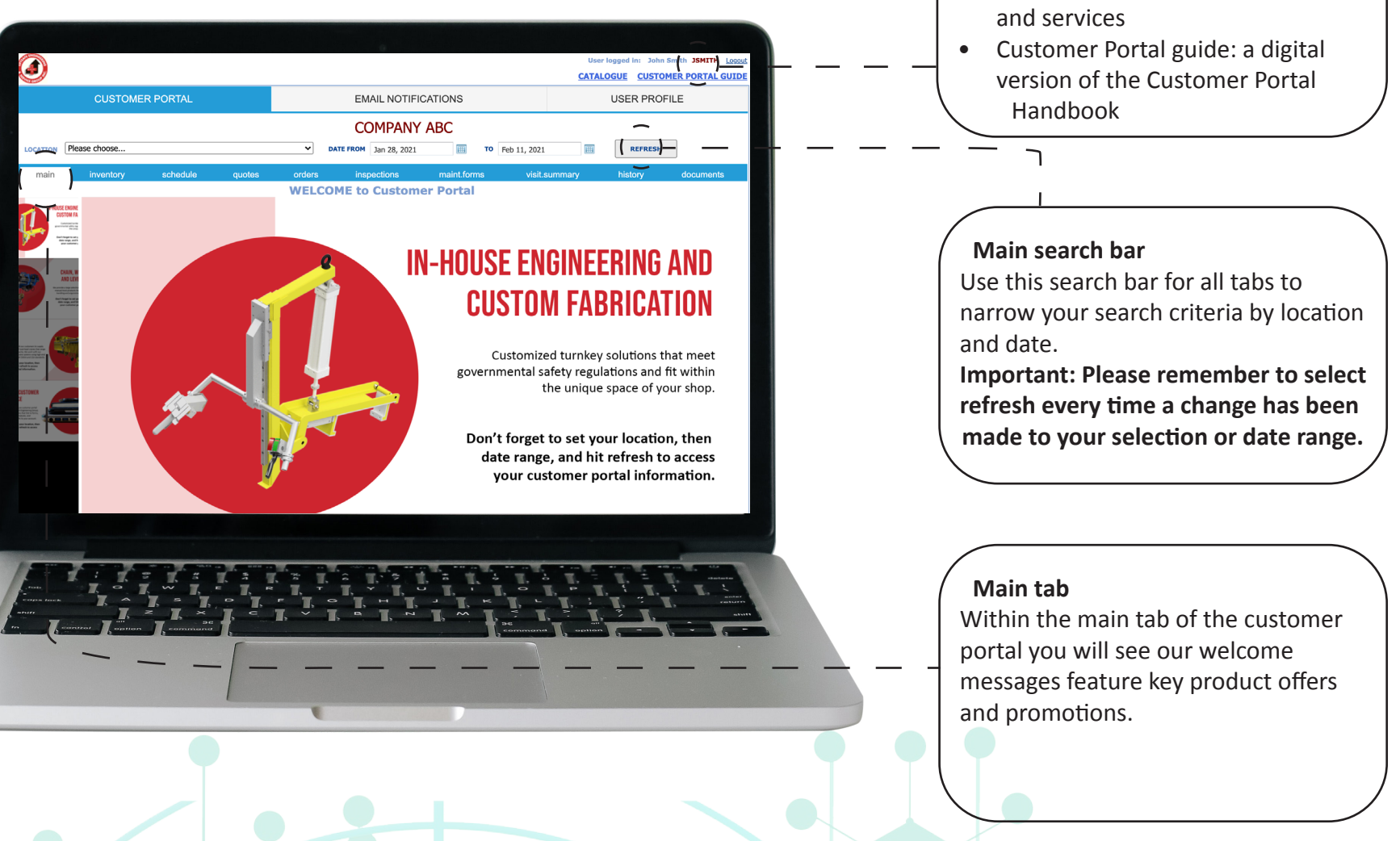

- User information: login name and email is displayed
- Logout: logout of the Customer Portal at any time
- Catalogue: the Liftsafe Engineering catalogue highlights our products

## **Navigating the inventory tab**

The INVENTORY TAB allows you to view and maintain your inventory/equipment. This is where you will book and control your inventory & inspections. This feature is included with all active Customer Portal accounts.

#### **HOW IT WORKS**

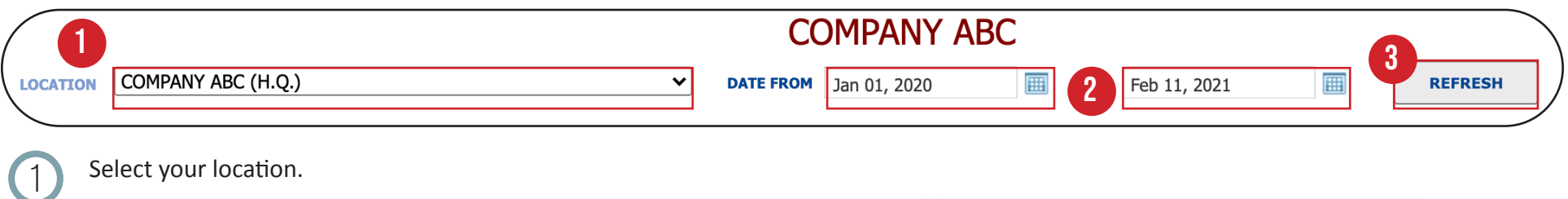

Select your targeted date range.

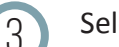

3 Select refresh.

#### **Sorting based on location**

The location drop-down menu allows you to access specific information on each of your locations if applicable. To select one specific location, select the location from the drop-down menu and click.

#### **Sorting based on date**

This field can be adjusted to backdate and receive further information on previous work. By clicking on the calendar, you will be able to select your targeted date range. Once your date range is selected, press the refresh button to update. This function allows you to filter and locate both current and old data.

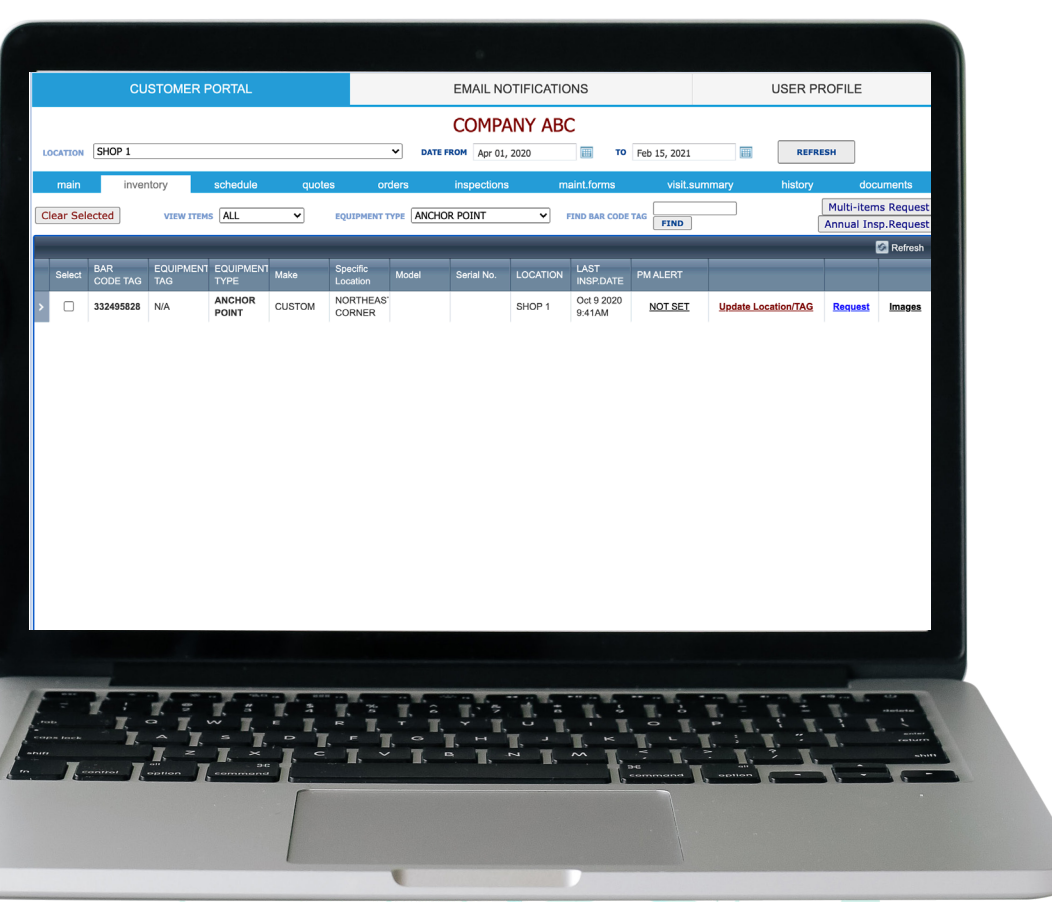

### How do I refine my search?

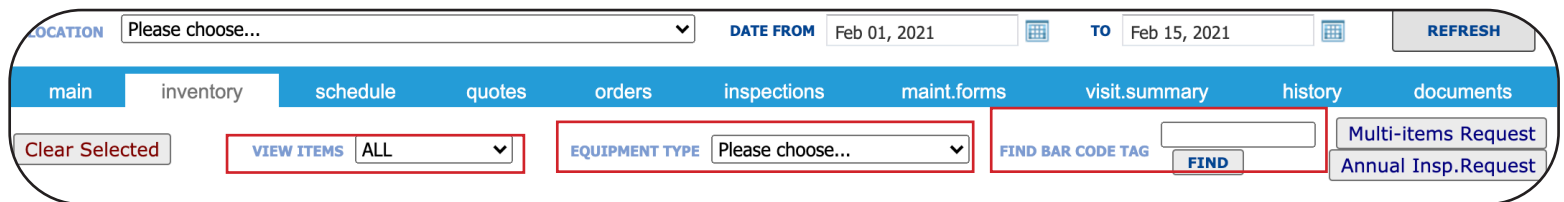

The VIEW ITEMS drop down menu provides the ability to filter by all and past due equipment, to find out which items require immediate attention.

EQUIPMENT TYPE: Specify the equipment type you wish to find. You must either select all or a specific equipment type.

FIND BAR CODE TAG: Search by the bar code tag of your equipment. Find specific equipment quickly.

**Important:** Clear all search data before starting a new search.

### How do I read the data?

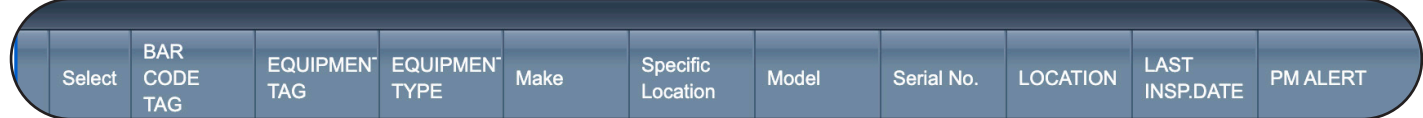

Once you have refined your search, your inventory data will display under the tool bar menu. The tool bar is interactive, all search criteria can be sorted to ensure finding your orders is easy and efficient. To verify if a heading is interactive you can simply scroll over the heading. If interactive a message will appear saying "click here to sort".

#### **Tool Bar Includes**

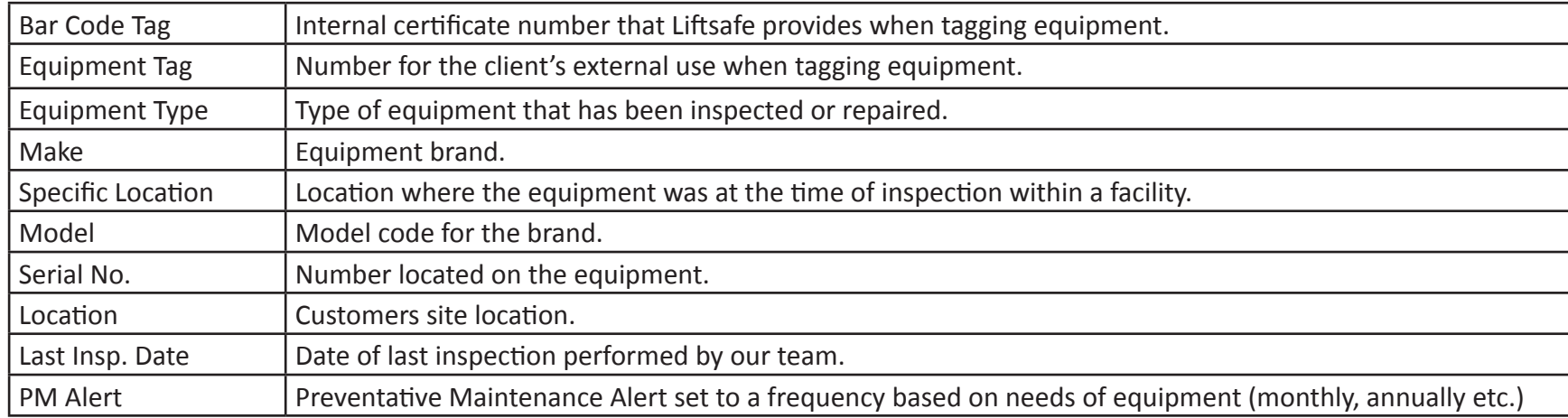

### How do I perform an annual inspections request? (single item)

Go to the top right corner and click on the ANNUAL INSP. REQUEST button.

This will open a pop-up window showing all of your annual inspection items for your location.

- Fill in the form including:
- a. Equipment: items you wish to have inspected.
- b. Location: choose from the locations listed.
- c. Message: include any additional information regarding your request.

Click the send email button.

Your request will be confirmed by one of our reps. If you encounter any issues contact us at 1-866-496-6600.

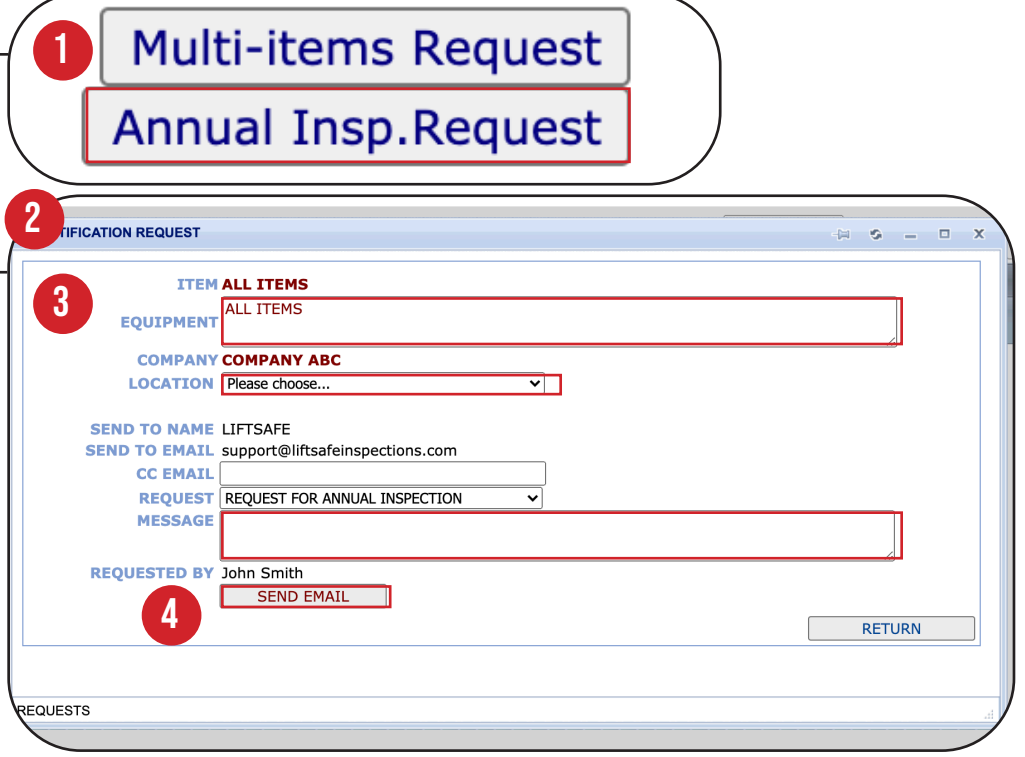

### How do I set PM Alerts?

A PREVENTATIVE MAINTENANCE alert, assigns PM frequency relative to each piece of equipment. Remember to set an email alert for your PM schedules to ensure your equipment is always properly maintained.

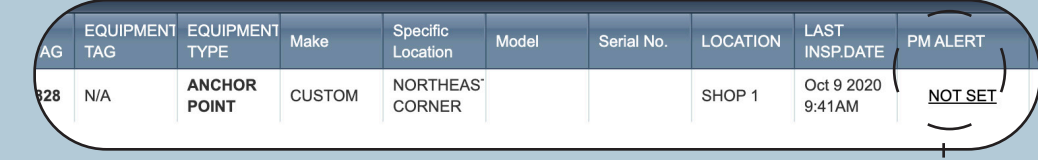

3

Simply go to the column that says PM alert, click on NOT SET. The update item pop-up will open and you can adjust the PM alert frequency before selecting the save button.

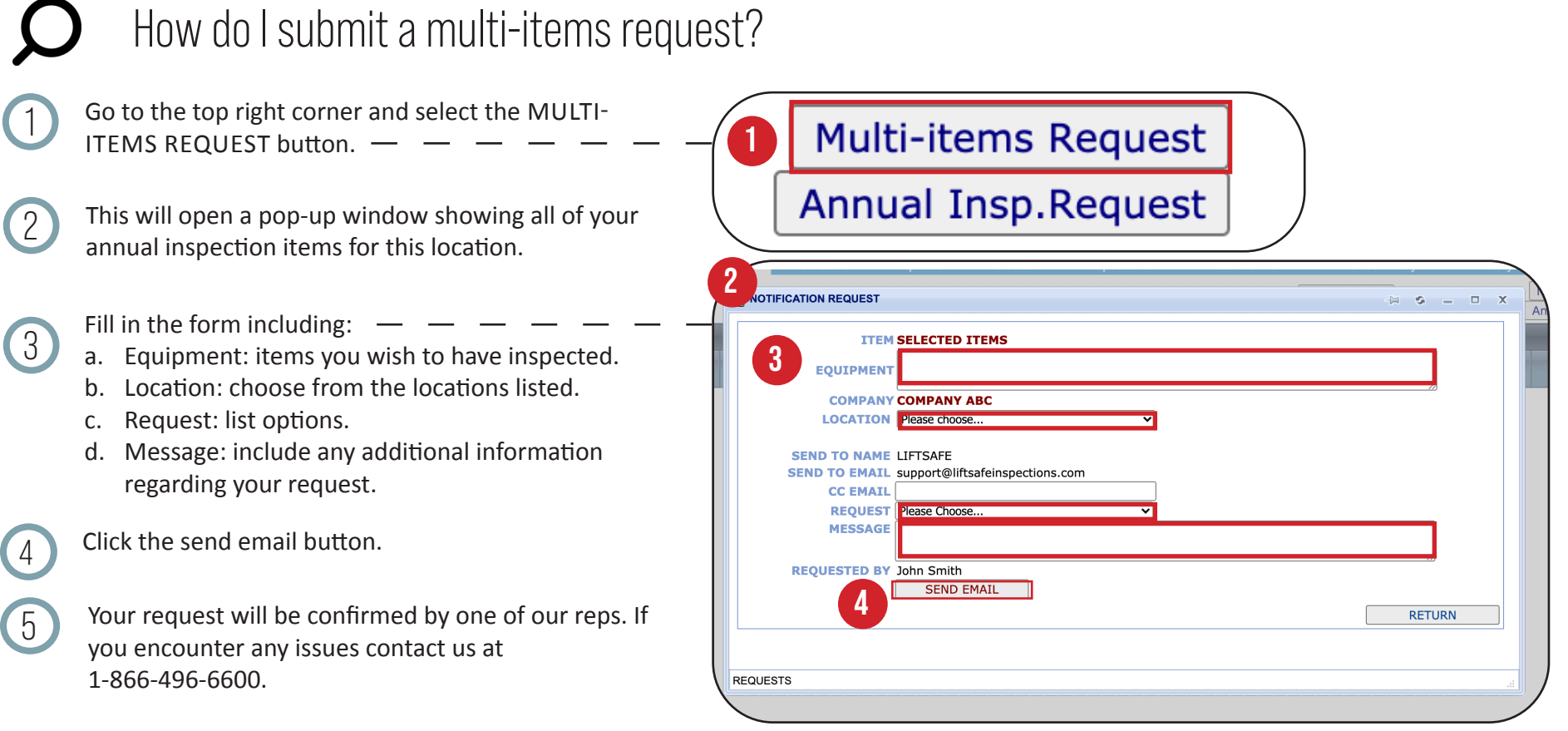

### How do I update my tag locations? (where is my equipment)

Select update location.

2 Pop-up will appear with item and corresponding bar code number.

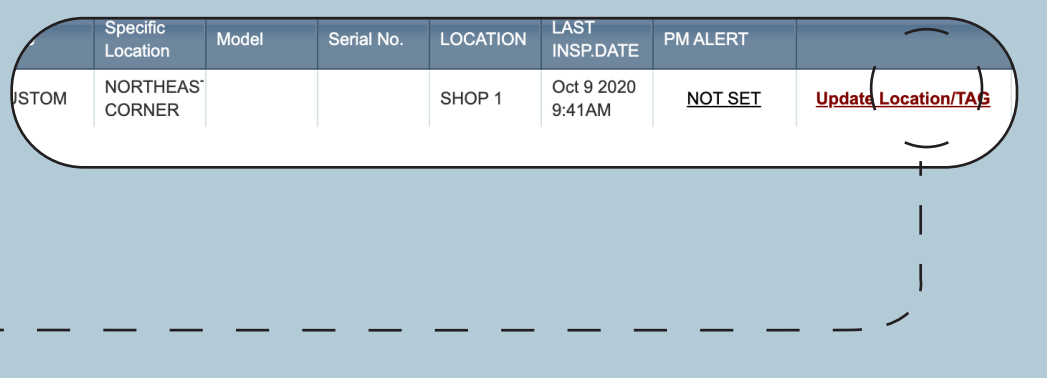

# How do I remove inventory items?

Select the location, date and click refresh (remember you must always press refresh when you are adjusting date ranges and locations).

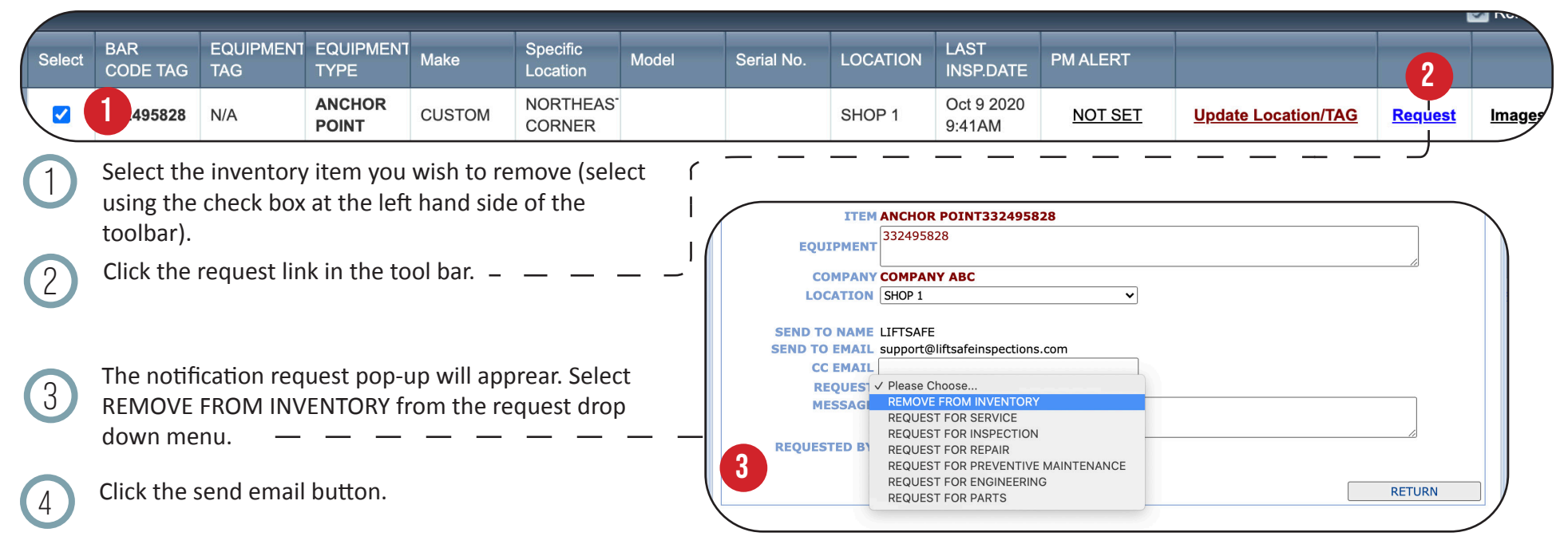

## How to view equipment images

Select the location, date and click refresh (remember you must always press refresh when you are adjusting date ranges and locations).

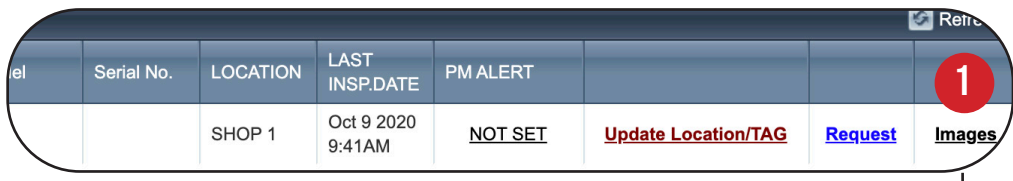

1 Click the link titled images assigned to your equipment data. A pop-up will generate with your equipment photos.

## **Navigating the schedule tab**

Our SCHEDULE TAB contains information on current and previously completed work based on the date range selected. This function allows you to filter and locate both current and old schedules for your reference. Within this tab you will be able to track who is coming in to perform the work and when they will be at any given location.

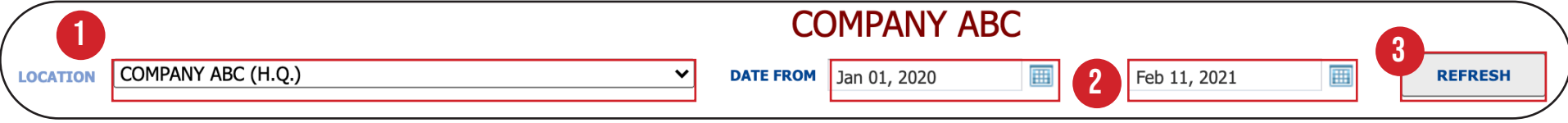

Select the correct location.

Select the date range.

3 Select refresh.

#### **Sorting Based on Location**

The location drop-down menu allows you to access specific information on each of your locations if applicable. To select one specific location, select the location from the drop-down menu and click.

#### **Sorting Based on Date**

This field can be adjusted to any target date range and display further information on previous work. By clicking on the calendar, you will be able to check your schedule to ensure your date range of work is met. Once your date range is selected, press the refresh button to update.

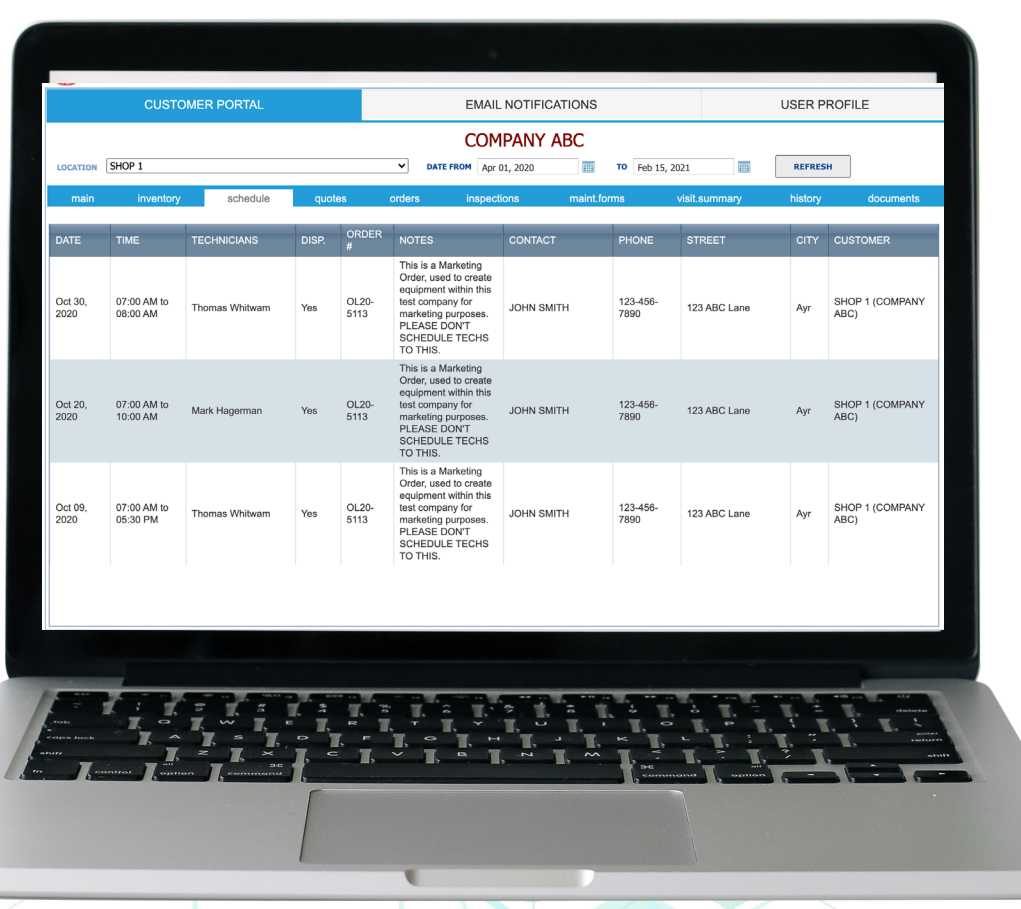

### How do I read the data?

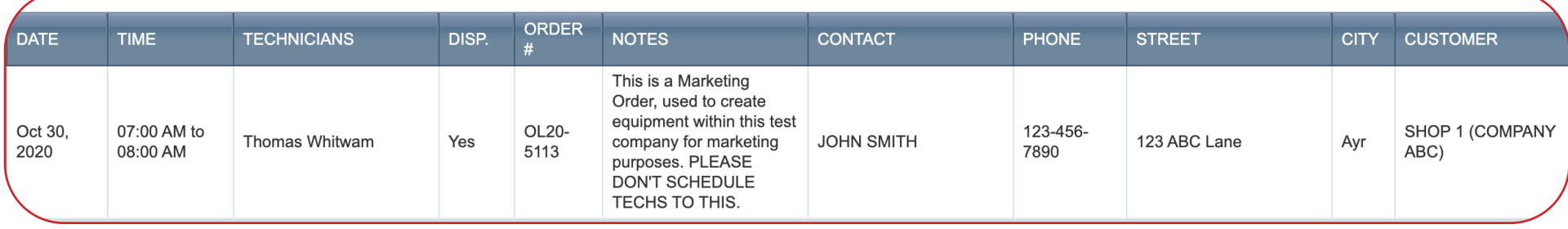

Once you have refined your search, your schedule data will display under the tool bar menu. The tool bar is interactive, all search criteria can be sorted to ensure finding your orders is easy and efficient. To verify if a heading is interactive, you can simply scroll over the heading, if interactive a message will appear saying "click here to sort".

#### **Tool Bar Includes**

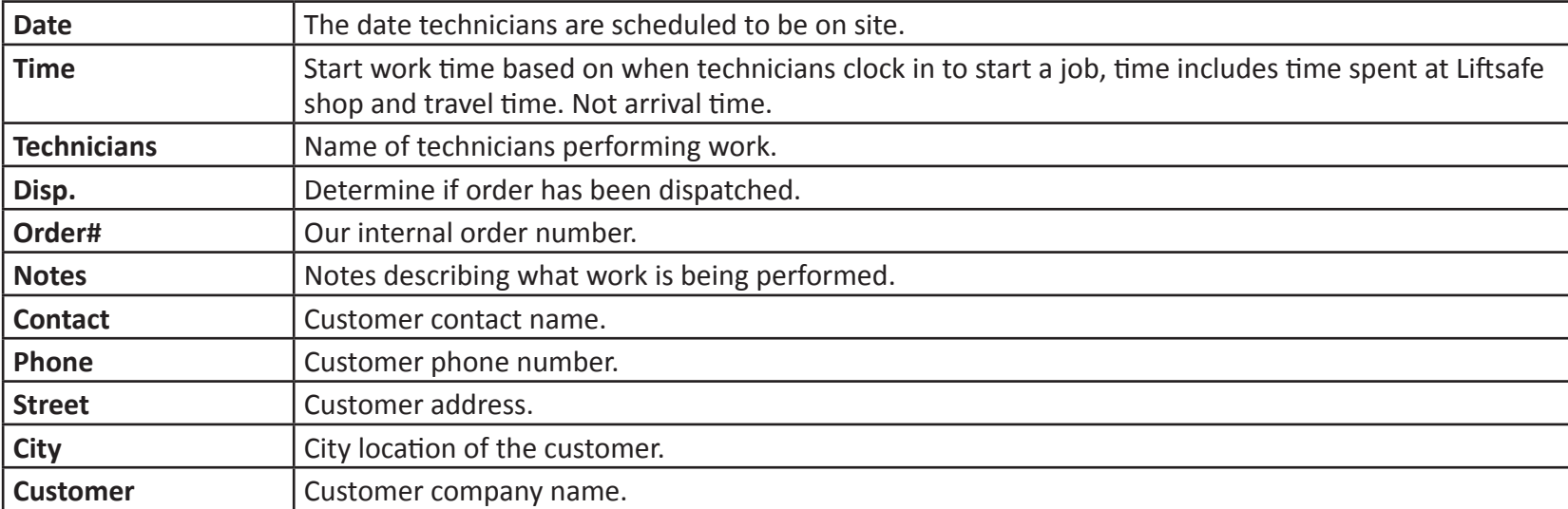

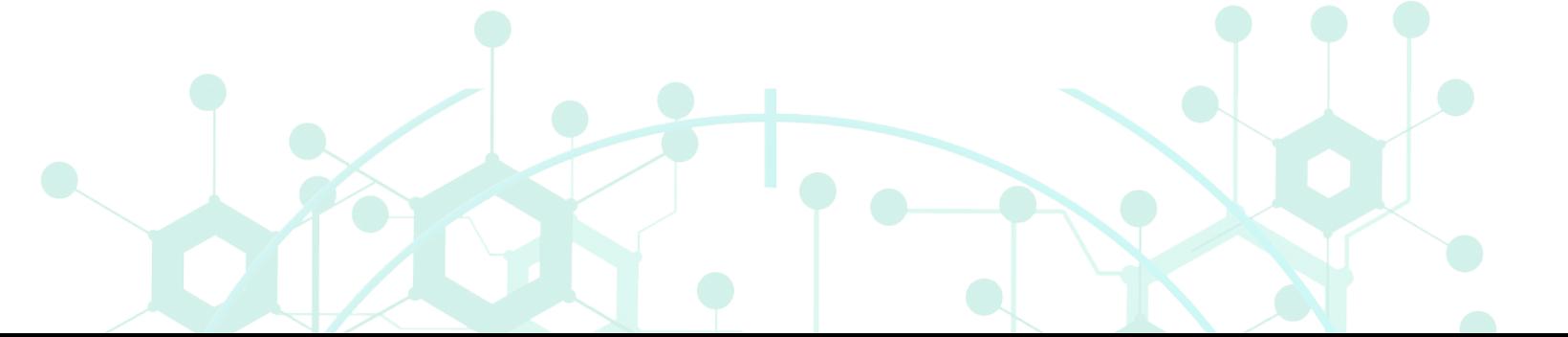

## **Navigating the quotes tab**

The QUOTES TAB contains your specific order ID, dates, quote status and any relevant notes. Information will populate under multiple headings. The Quotes Tool Bar is interactive. All search criteria can be sorted so you can easily and efficiently find your quote. By clicking on Order ID, Date, Notes or Status, you can sort based on the fields, dates or status.

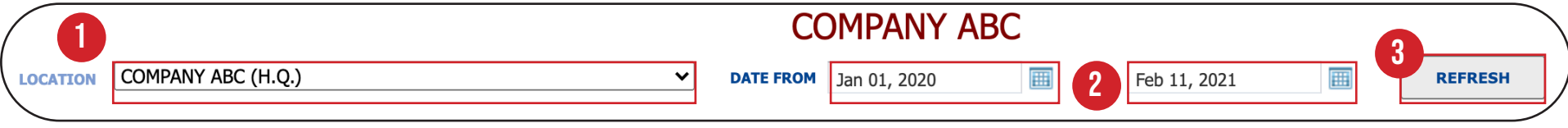

Select the correct location

Select the date range

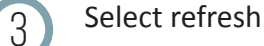

#### **Sorting Based on Location**

The location drop-down menu allows you to access specific information on each location if applicable. To select one specific location, select the location from the drop-down menu and click.

#### **Sorting Based on Date**

This field can be adjusted to backdate and receive further information on previous work. By clicking on the calendar, you will be able to check your quote history to ensure your date range of work is met. Once your date range is selected, press the refresh button to update.

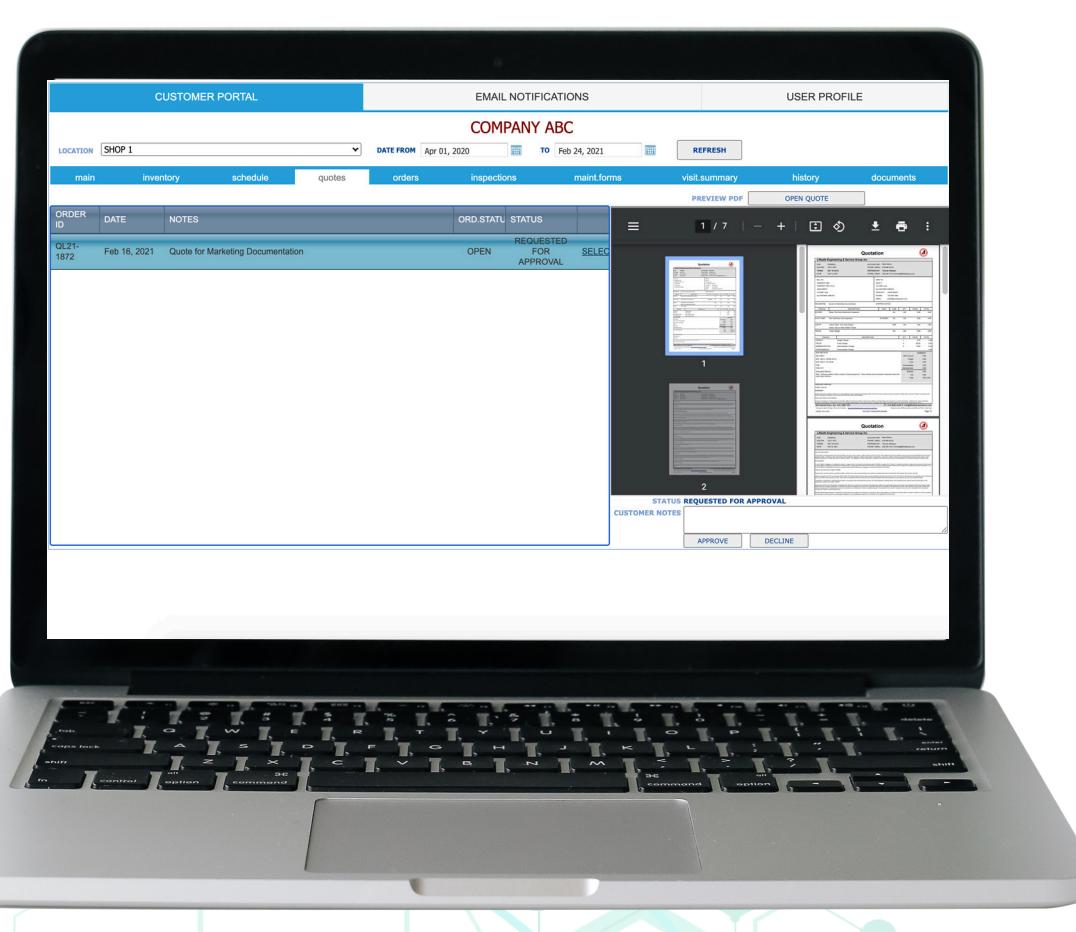

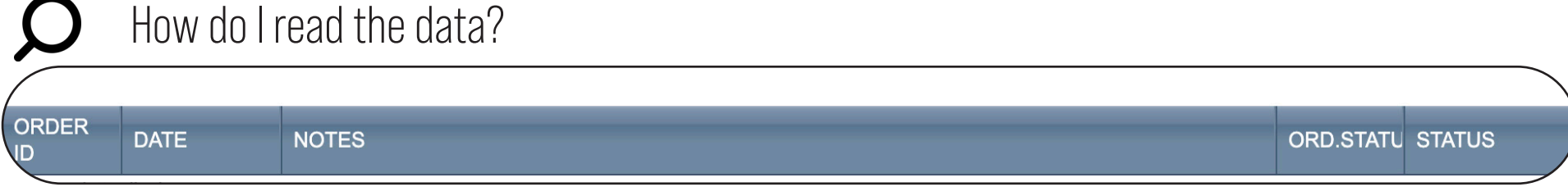

Once you have refined your search your quotes data will display under the tool bar menu. The tool bar is interactive, all search criteria can be sorted to ensure finding your orders are easy and efficient. To verify if a heading is interactive you can simply scroll over the heading, and a message will appear saying "click here to sort".

#### **Tool Bar Includes**

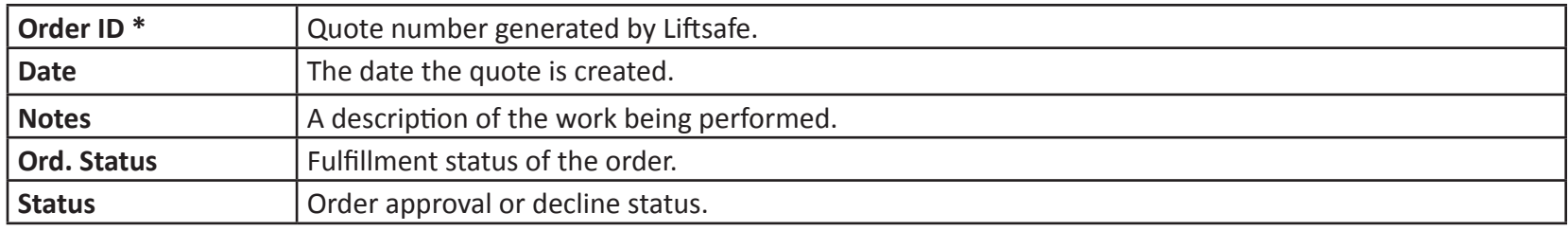

### How do I generate a pdf?

Be sure to select location, date and click refresh (remember you must always click refresh when you are adjusting date ranges and locations).

Click on 'select' found on the far right column of any quote. A preview of the quote will generate. -

2 Click the open quote button above the preview menu to generate the pdf in a new window. This PDF will detail the work needed and the cost associated.

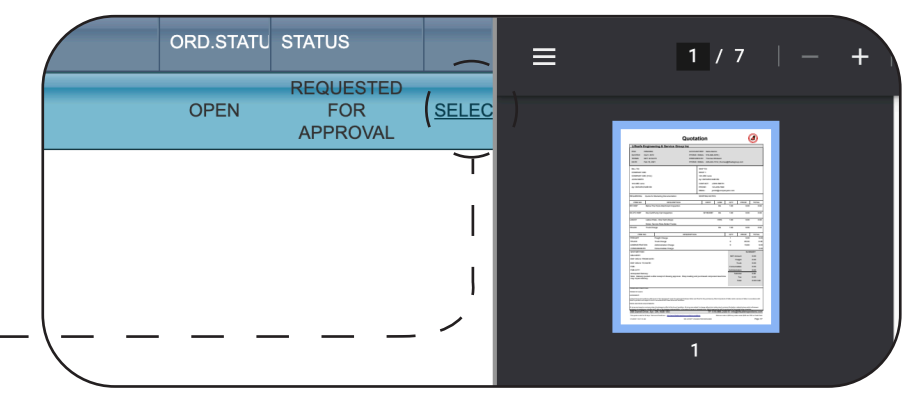

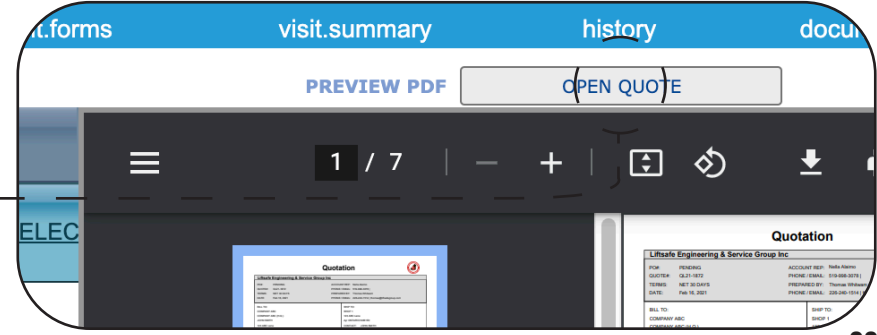

## How do I approve/decline a quote?

Be sure to select location, date and click refresh (remember you must always click refresh when you are adjusting date ranges and locations).

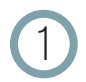

Click on 'select' found on the far right column of any quote. A preview of the quote will generate.

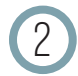

Two buttons, approve and decline can be found at the bottom of the quotes tab. Select approve or decline.

3 Upon clicking the approve button an email will be generated to begin scheduling.

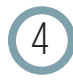

Your request will be confirmed by one of our reps. If you encounter any issues contact us at 1-866-496-6600.

## How do I make comments?

Be sure to select location, date and click refresh (remember you must always click refresh when you are adjusting date ranges and locations).

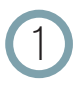

Click on 'select' found on the far right column of any quote. A preview of the quote will generate.

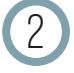

At the bottom of the quotes tab you will see a customer notes section. Here you can make any comments or document any questions for us to review.

Upon clicking the approve button comments will be sent to a representative.

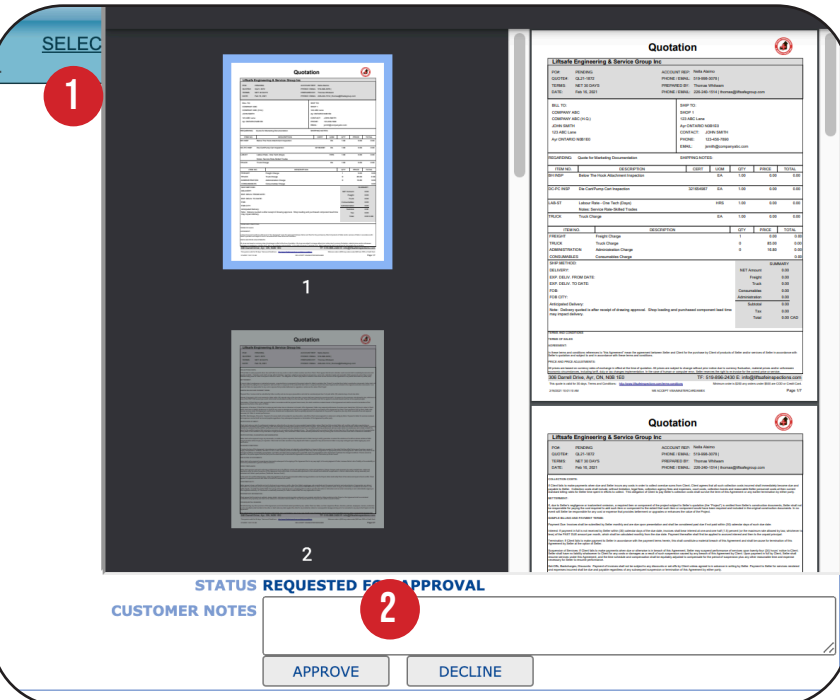

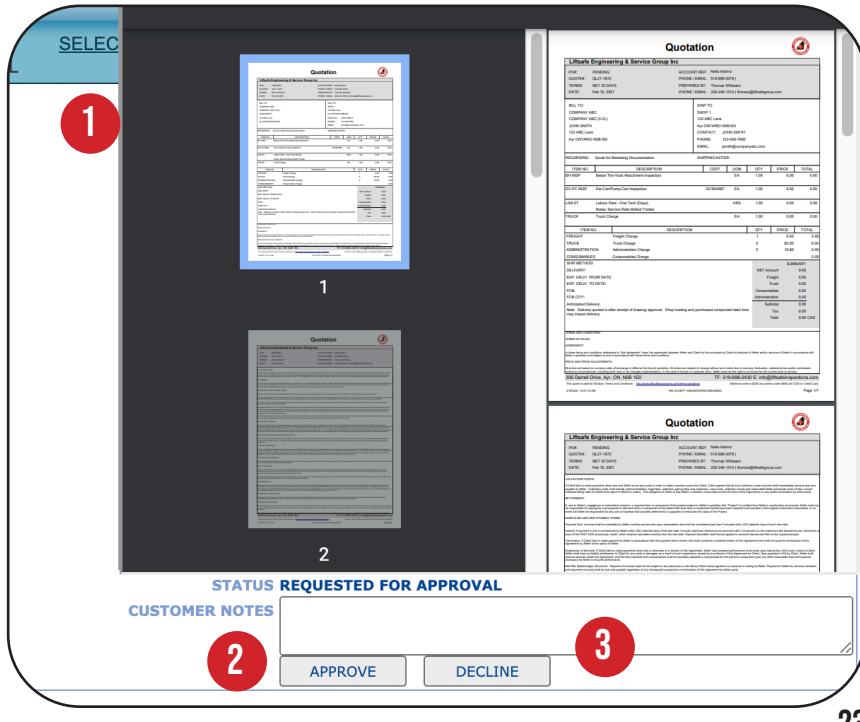

## **Navigating the orders tab**

The ORDERS TAB is similar to the QUOTES TAB and contains all of your sales orders. You will see a unique order ID and can reference based on date. Here you will be able to view a detailed breakdown of the work performed and any associated costs.

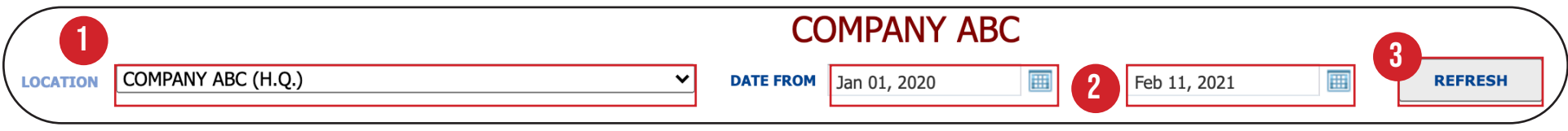

Select the correct location

Select the date range

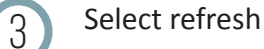

### **Sorting Based on Location**

The location drop-down menu allows you to access specific information on each location if applicable. To select one specific location, select the location from the drop-down menu and click.

#### **Sorting Based on Date**

This field can be adjusted to backdate and receive further information on previous work. By clicking on the calendar, you will be able to check your history to ensure your date range of work is met. Once your date range is selected, press the refresh button to update.

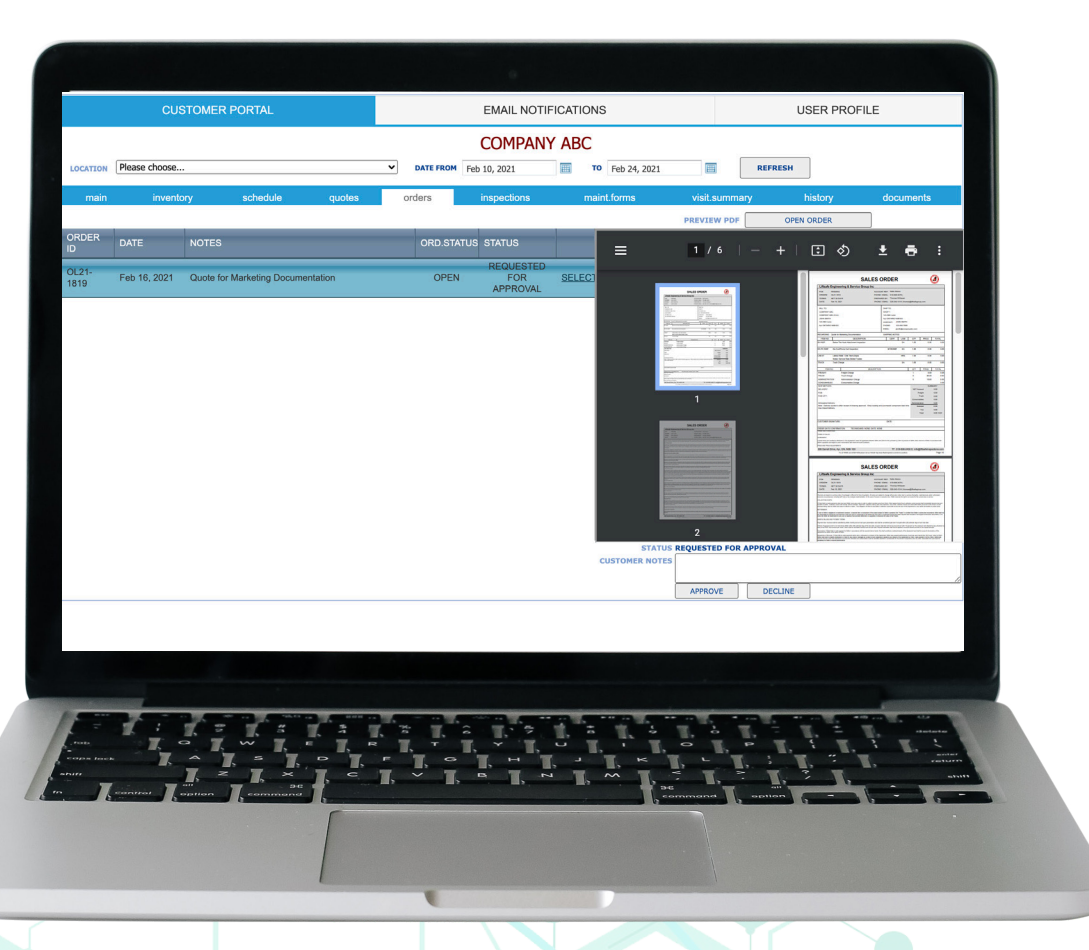

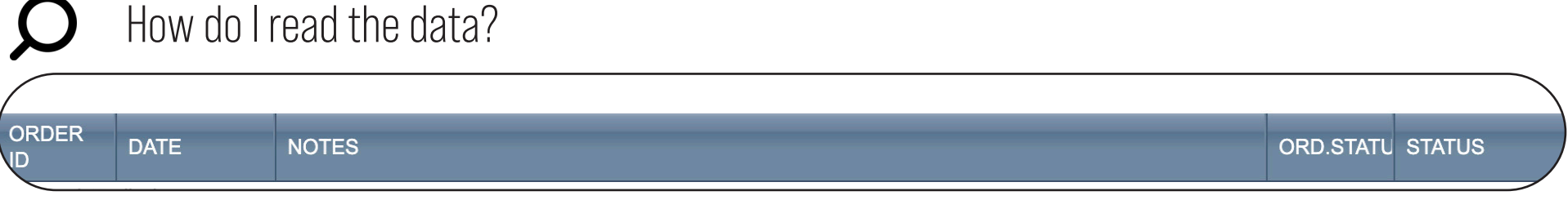

Once you have refined your search your orders data will display under the tool bar menu. The tool bar is interactive, all search criteria can be sorted to ensure finding your orders is easy and efficient. To verify if a heading is interactive you can simply scroll over the heading, if interactive, a message will appear saying "click here to sort".

#### **Tool Bar Includes**

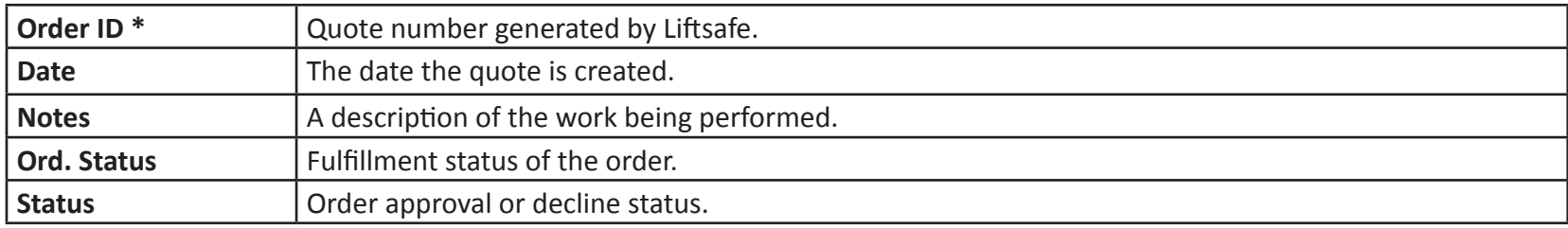

### How do I select an order?

Select location, date and click refresh (remember you must always press refresh when you are adjusting date ranges and locations).

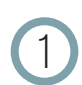

By clicking select, your sales order will be generated in a PDF preview, which can be printed or saved based on your needs.

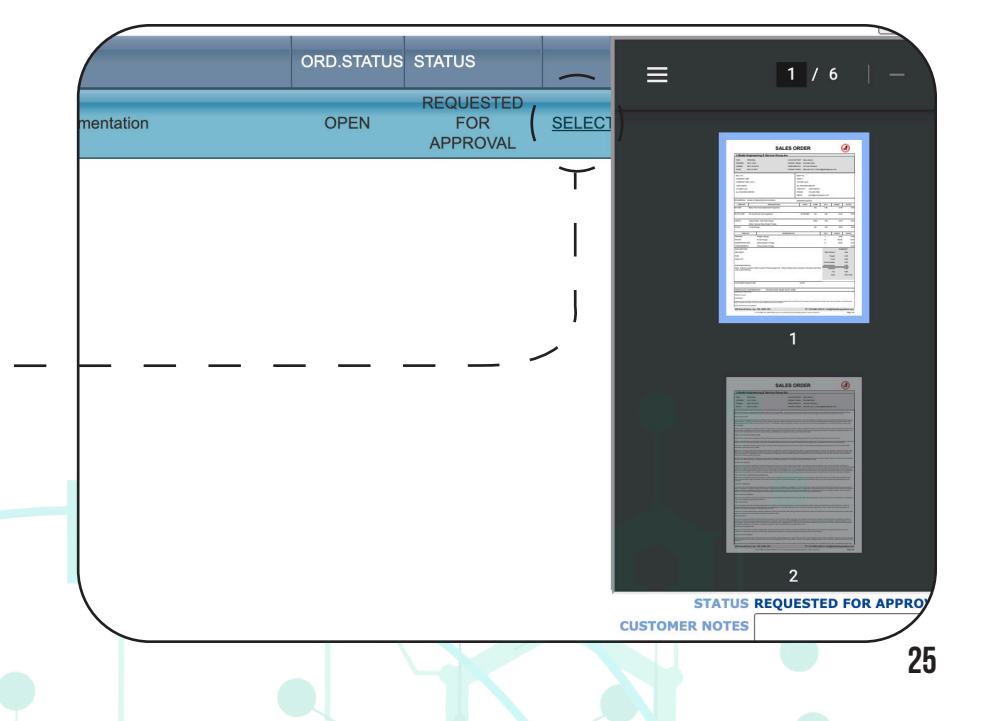

## How do I generate a pdf?

Be sure to select location, date and click refresh (remember you must always click refresh when you are adjusting date ranges and locations).

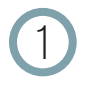

Click on 'select' found on the far right column of any order. A preview of the quote will generate.

Click the open order button above the preview menu to generate the pdf in a new window. This PDF will detail the work needed and the cost associated.

### How do I approve/decline/edit an order?

Be sure to select location, date and click refresh (remember you must always click refresh when you are adjusting date ranges and locations).

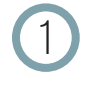

4

Click on 'select' found on the far right column of any order. A preview of the order will generate.

Two buttons, approve and decline can be found at the bottom of the order tab. Once you are ready to approve your order, simply click approve and the status will update accordingly.

3 To edit your order you will see a customer notes section at the bottom of the PDF preview. Here you can make any comments or document any questions for us to review before the quote is approved. You must select approve or decline to send edits.

Your request will be confirmed by one of our reps. If you encounter any issues contact us at 1-866-496-6600.

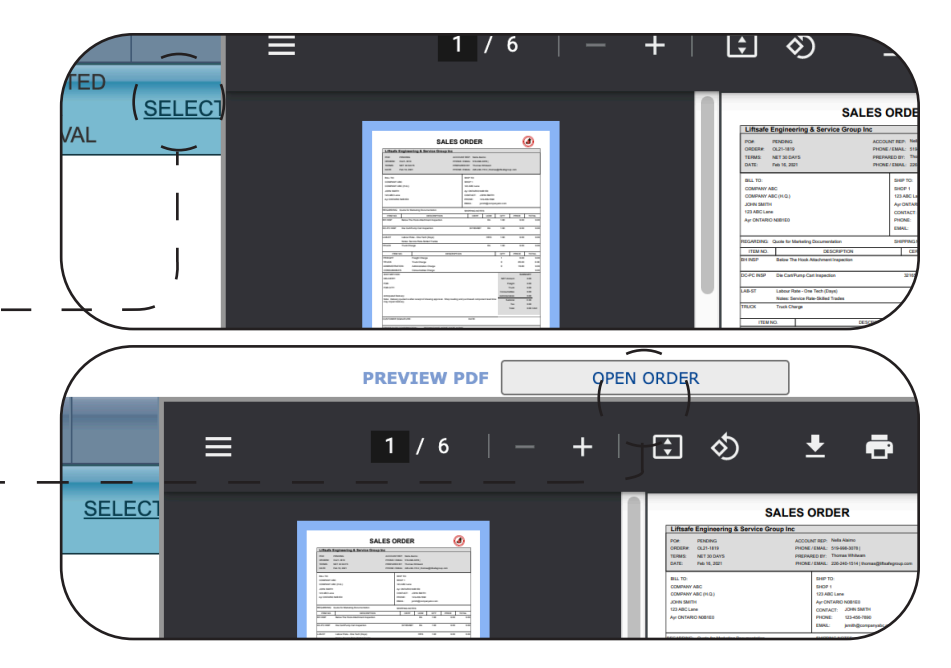

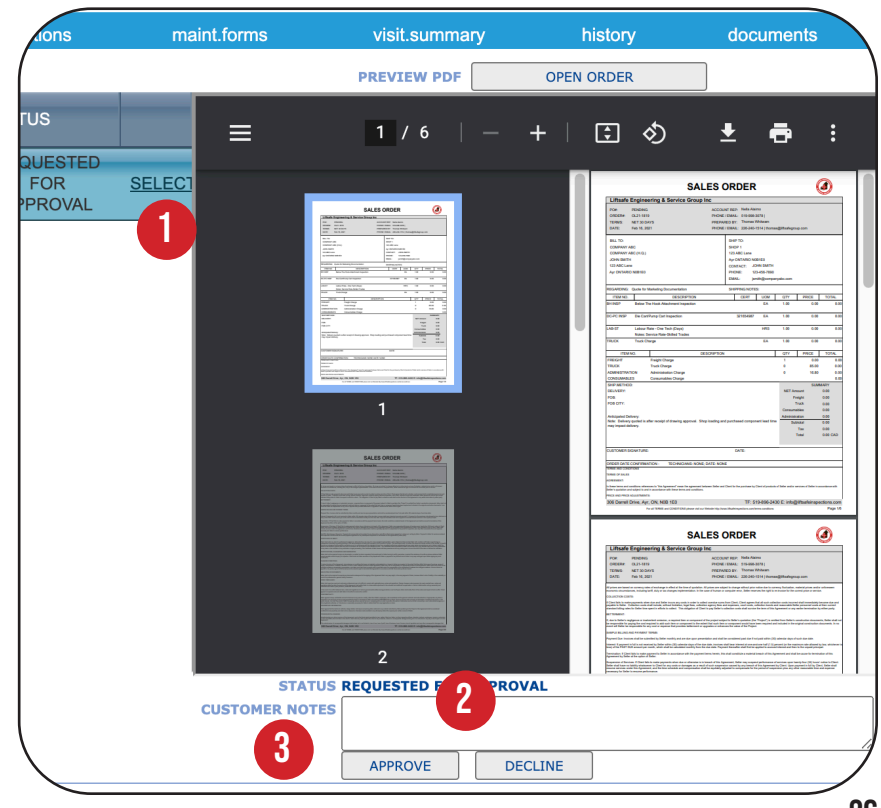

## **Navigating the inspections tab**

Access a complete list of your inspections to make verification of your safety practices simple and efficient. The INSPECTIONS TAB contains a variety of detailed information pertaining to inspected equipment. This tab allows you to view, organize and print all of your inspection data.

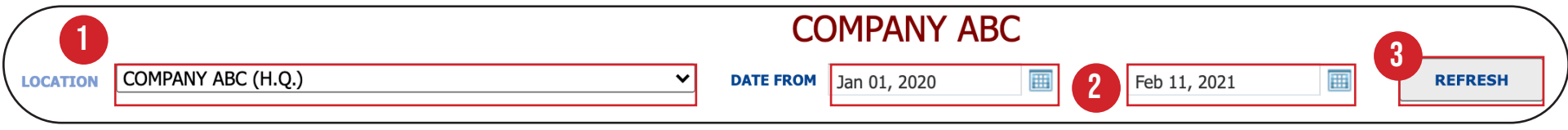

Select the correct location

Select the date range

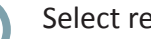

3 Select refresh

#### **Sorting Based on Location**

The location drop-down menu allows you to access specific information on each location if applicable. To select one specific location, select the location from the drop-down menu and click.

#### **Sorting Based on Date**

This field can be adjusted to backdate and receive further information on previous work. By clicking on the calendar, you will be able to check your history to ensure your date range of work is met. Once your date range is selected, press the refresh button to update.

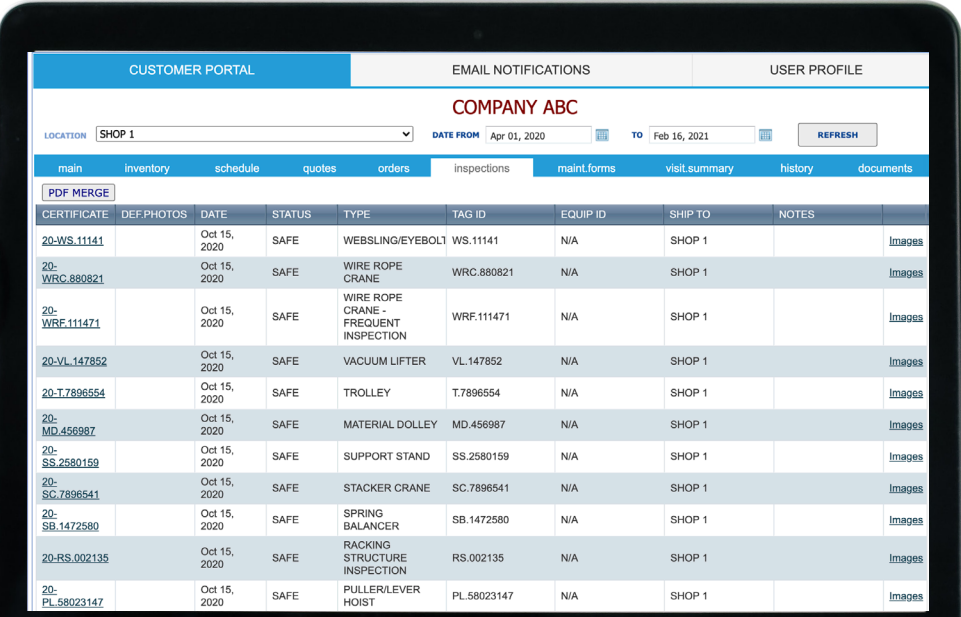

### How do I read the data?

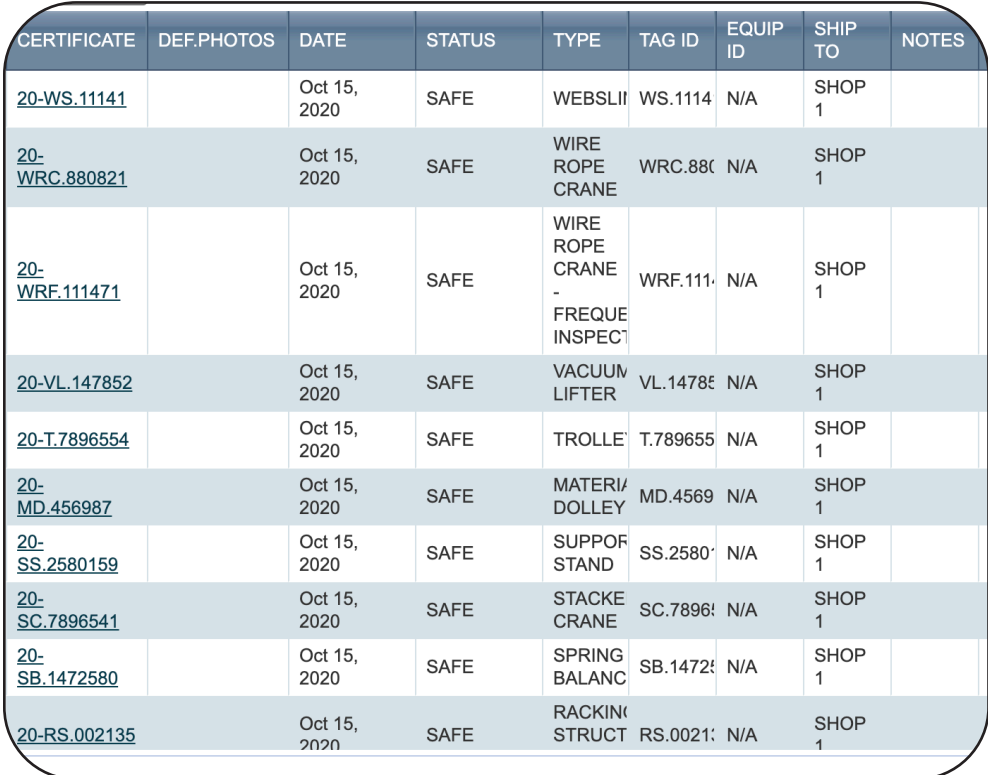

The inspections tool bar is interactive, all search criteria can be sorted to ensure finding your inspections is easy and efficient. For example, clicking the status heading will enable you to sort by various statuses such as safe or not safe. Please note it is possible to sort based on multiple criteria such as type and status.

#### **Tool bar includes:**

- **1. Certificate:** All certificates pertaining to your inspection can be found under the certificate heading. Clicking on any of the specific certificates will generate a PDF that can be printed or saved. All inspection points are documented and contain comments and appropriate statuses based on the inspection performed.
- **2. Def Photos:** Should there be any deficiencies with any of your inspection items, a detailed list with photos will be found here. Once you click on any of the listed deficiencies a PDF will generate which can be saved or printed.
- **3. Date:** The date of your inspection can be found here and can be used to sort your data by date.
- **4. Status:** This column allows you to quickly view the status of your items that were inspected. By sorting this you can quickly see which of your equipment requires action or which of your items are safe.
- **5. Type:** This column provides you with the ability to filter based on equipment type. For example, if you are looking to view all basketball inspections, click the heading to filter.
- **6. Tag id:** The tag id is our internal records number to keep track of maintenance performed.
- **7. Equip id:** The equipment id is the clients external reference number for equipment (if provided) to allow for easy search and tracking.
- **8. Ship to:** Location the equipment is sent to for maintenance or repairs.
- **9. Notes:** Notes made by our technicians when inspecting equipment.

## Accessing your certificates

Be sure to select location, date and click refresh (remember you must always click refresh when you are adjusting date ranges and locations).

Click on the certificate number found on the far left column. A pop-up with a link to the certificate will generate.

### Understanding your certificate

Each certificate has a uniform layout.

4

At the top you will find the certificate number, equipment ID, and the sales order number.

You will then see all of the relevant data we have for that particular item including location, size, material, and more. 1<br>3<br>3<br>4<br>5

In the middle of the page, you will see the various  $\left(3\right)$ inspection points we look at when we inspect your equipment. Some inspection points don't always apply to a given item. Having this breakdown allows you to see what areas of the item passed / failed with either a check mark or X in the status column.

There is also an additional column where technicians can put comments and a hazard class which are defined at the bottom of the certificate.

**4**

Above the hazard class icon legend, an overall item status will be displayed indicating if the item is "Safe" or "Not Safe." This section will include an image of the item inspected and the name of the technician who inspected the equipment, in the event you have additional questions.

### **SAFETY INSPECTION CERTIFICATE**

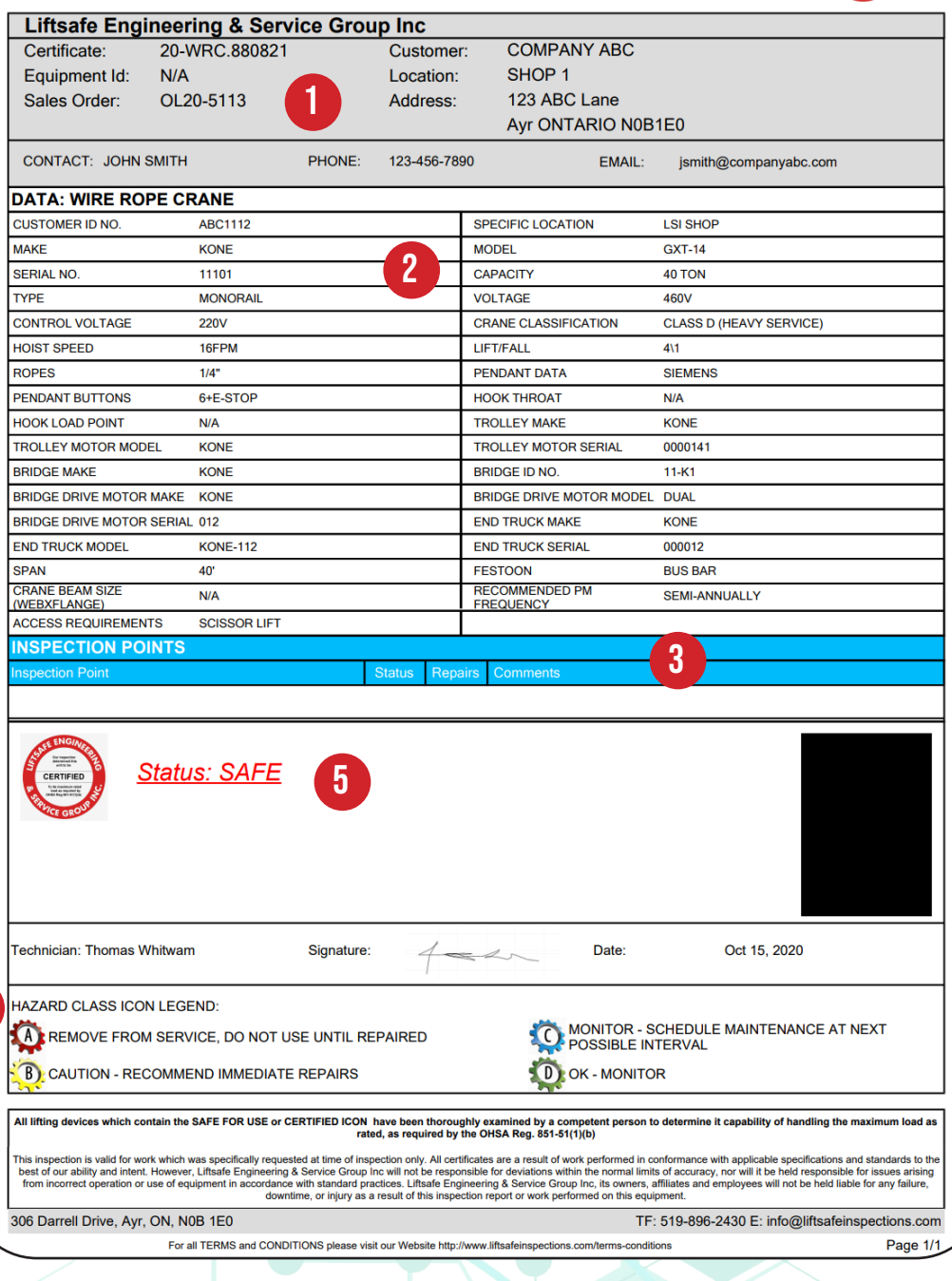

# How do I generate a pdf?

Follow these steps to generate a pdf of your inspection certificate, which can be saved or printed if you require. Be sure to select location, date and click refresh (remember you must always press refresh when you are adjusting date ranges and locations).

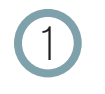

Click on any of the work order numbers to the left. A pop-up will open.

2 Click the document link in the center of the pop-up and the pdf will generate in a new window. This PDF will detail the work that has been completed, the status of the work and the time it took to complete the repairs.

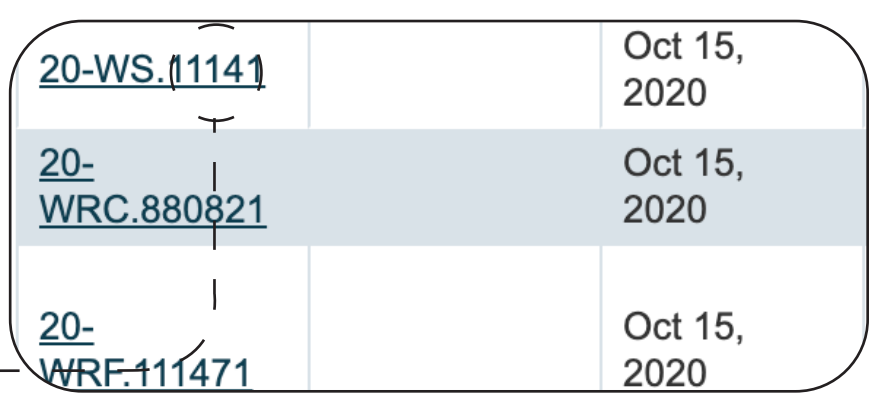

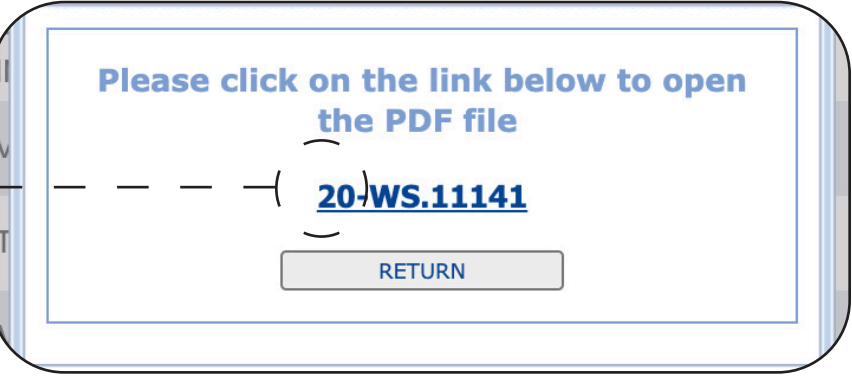

## How do I merge a pdf?

PDF MERGE allows you to combine all or some of your certificates into one PDF document. Be sure to select location, date and click refresh (remember you must always press refresh when you are adjusting date ranges and locations).

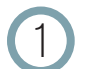

Click on the PDF MERGE button in the top left corner

Set location, date and type, then click find.

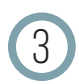

3 Click add on the certificates you would like to add into the PDF.

4 When finished adding all the certificates, hit PDF MERGE. This will open a new document which you can save or print.

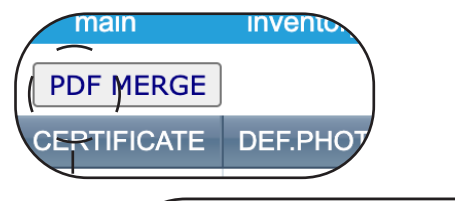

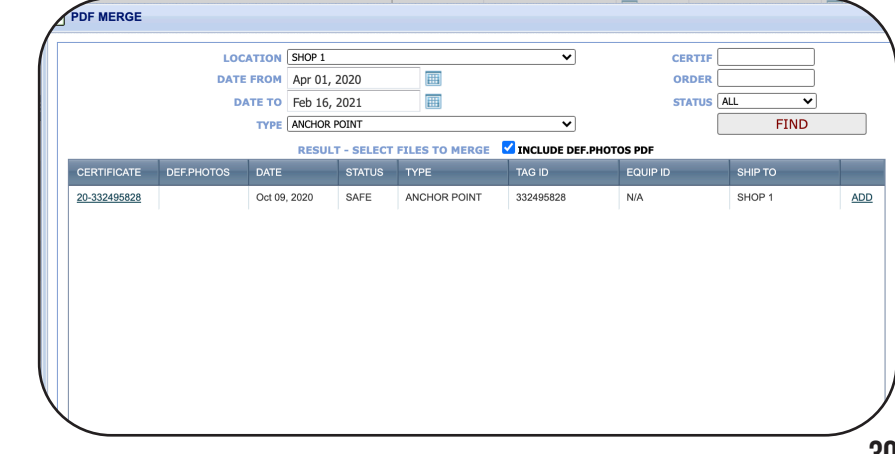

## **Navigating the maintenance tab**

The MAINTENANCE TAB houses all relevant maintenance records for any particular piece of equipment. Keep track of your crucial paper work, such as previous maintenance records to ensure everything you need is conveniently located in one place. All of these documents can be accessed on demand and can be printed or saved based on your needs.

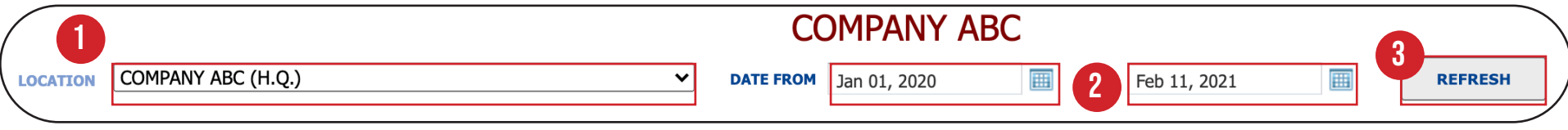

Select the correct location

Select the date range

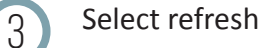

#### **Sorting Based on Location**

The location drop-down menu allows you to access specific information on each location if applicable. To select one specific location, select the location from the drop-down menu and click.

#### **Sorting Based on Date**

This field can be adjusted to backdate and receive further information on previous work. By clicking on the calendar, you will be able to check your history to ensure your date range of work is met. Once your date range is selected, press the refresh button to update.

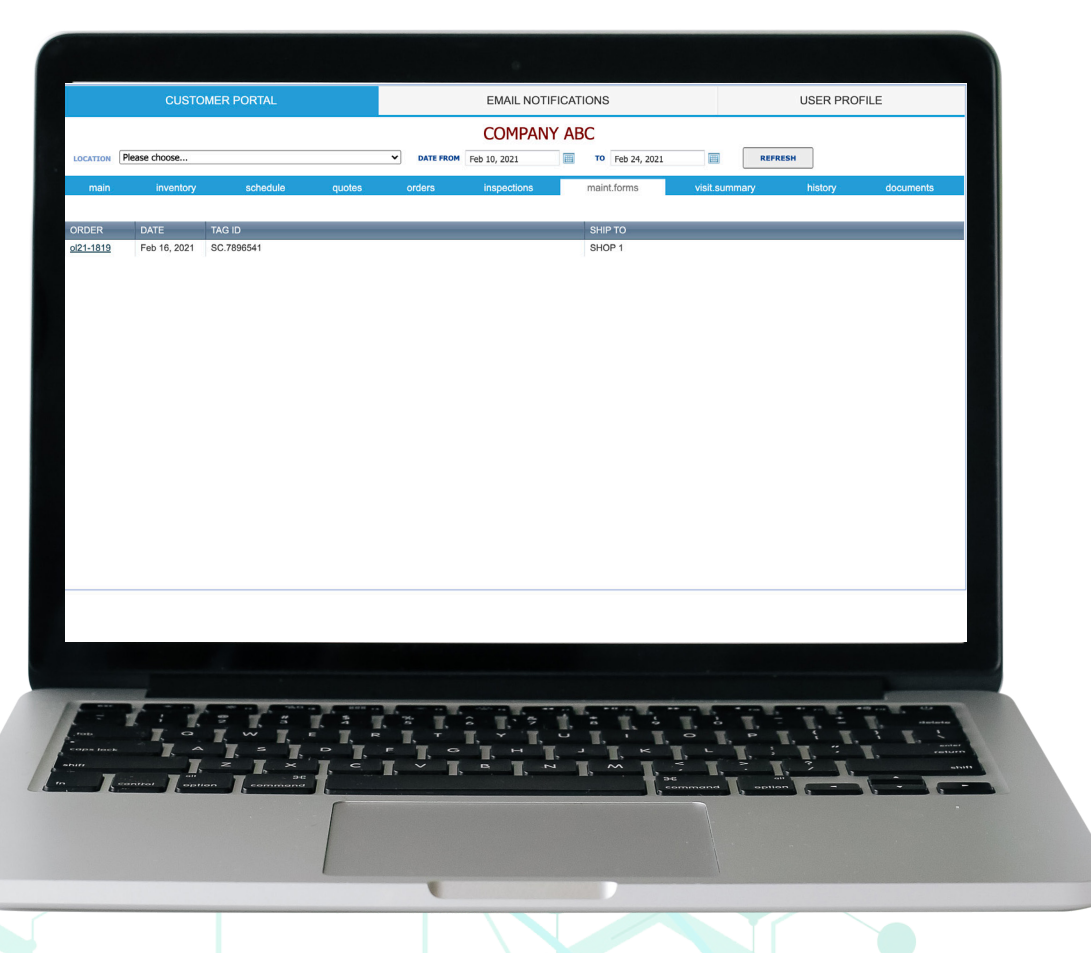

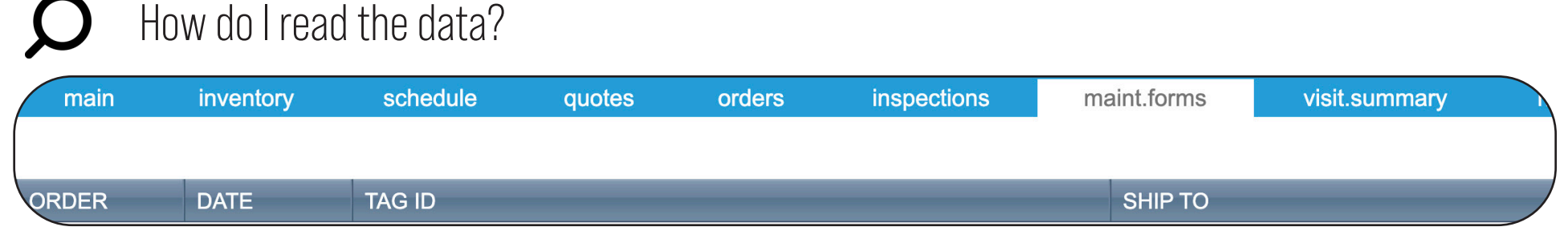

Once you have refined your search your maintenance data will display under the tool bar menu. The tool bar is interactive, all search criteria can be sorted to ensure finding your orders is easy and efficient. To verify if a heading is interactive you can simply scroll over the heading, if interactive a message will appear saying "click here to sort".

#### **Tool Bar Includes**

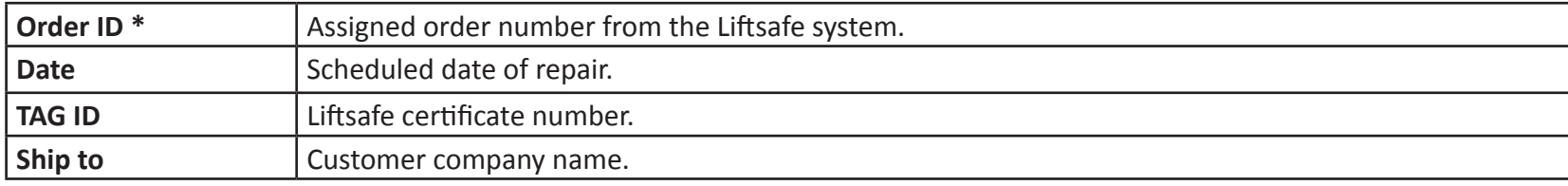

### How do I review my work order?

Select location, date and click refresh (remember you must always press refresh when you are adjusting date ranges and locations).

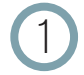

Clicking on any of the work order numbers to the left will open a document pop-up.

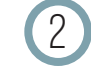

2 This pop-up will include a link to generate a PDF in a seperate tab.

 $\overline{3}$  This PDF will detail the work that has been completed, the status of the work and the time it took to complete the renairs. This of the work and the time it took to complete the repairs. This PDF can remain saved here, or printed for your convenience.

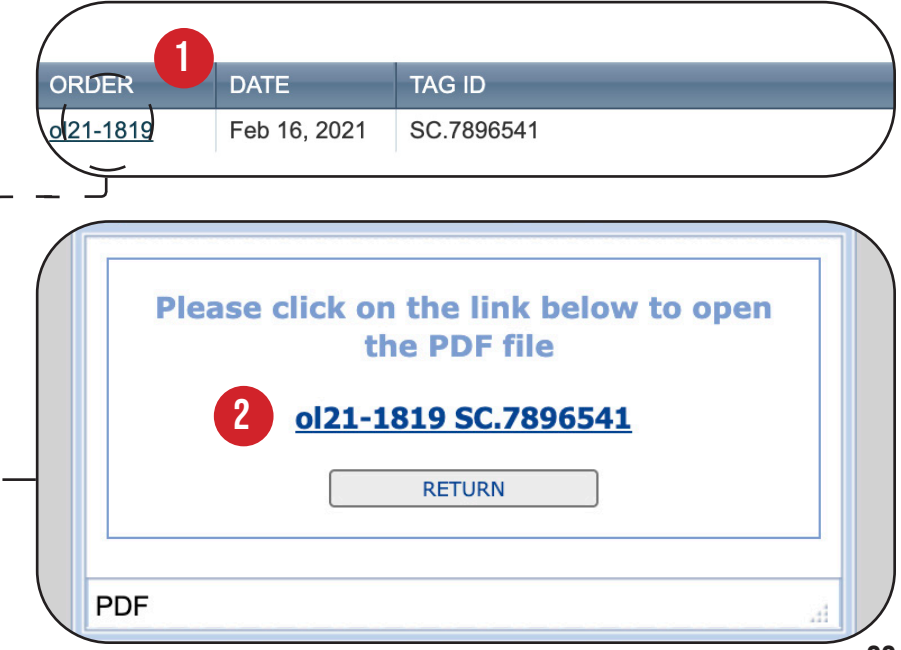

## **Navigating the visit summary tab**

The SITE VISIT SUMMARY TAB allows you to get a detailed report of the work performed on any given work order. Your Customer Portal Account will populate the SITE VISIT SUMMARY screen, where you will be able to see a synopsis of the work that was performed at a specific location. Here you will be able to review the work, account for unsafe equipment and gather all pertinent information to proceed with repairs.

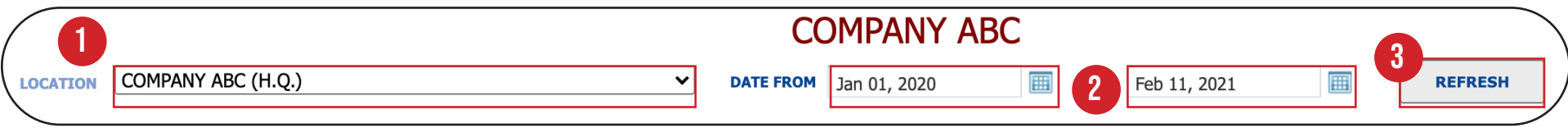

Select the correct location

Select the date range

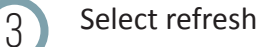

#### **Sorting Based on Location**

The location drop-down menu allows you to access specific information on each location if applicable. To select one specific location, select the location from the drop-down menu and click.

#### **Sorting Based on Date**

This field can be adjusted to backdate and receive further information on previous work. By clicking on the calendar, you will be able to check your history to ensure your date range of work is met. Once your date range is selected, press the refresh button to update.

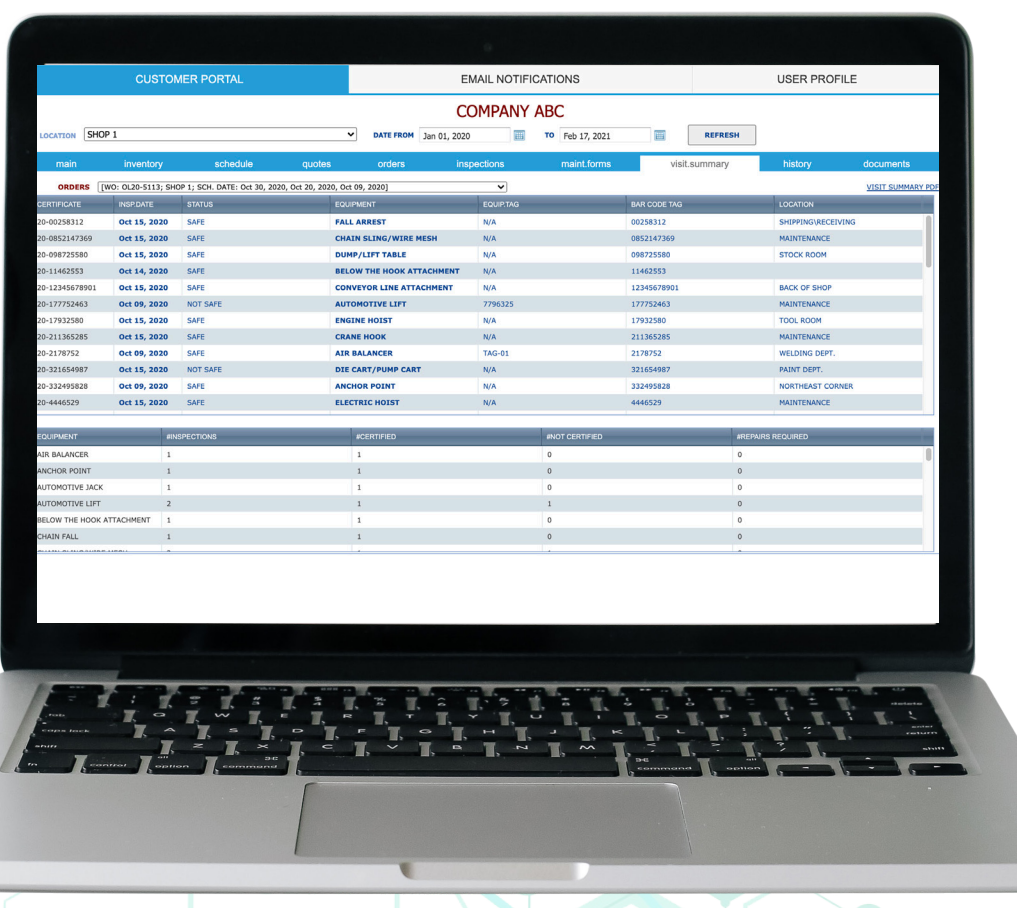

#### CERTIFICATE EQUIP.TAG **BAR CODE TAG** INSP.DATE **STATUS** EQUIPMENT **LOCATION** 20-00258312 Oct 15, 2020 **SAFE FALL ARREST**  $N/A$ 00258312 SHIPPING\RE Oct 15, 2020 0852147369 SAFE **CHATN SLING/WIRE MESH**  $N/A$ 0852147369 **MAINTEN**

Information will populate under multiple headings. The tool bar is interactive, all search criteria can be sorted to ensure finding your information is easy and efficient. To verify if a heading is interactive you can simply scroll over the heading, if interactive, a message will appear saying "click here to sort".

#### **Tool Bar includes:**

How do I read the data?

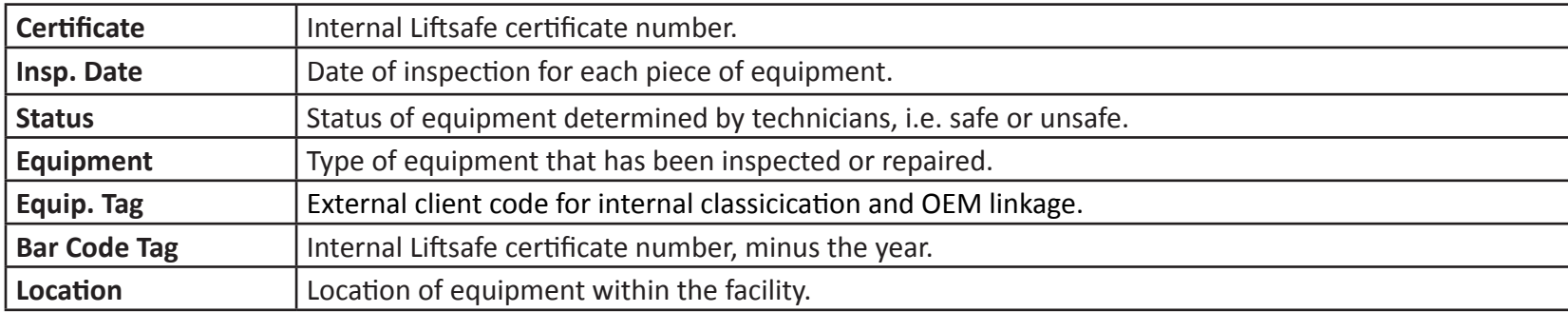

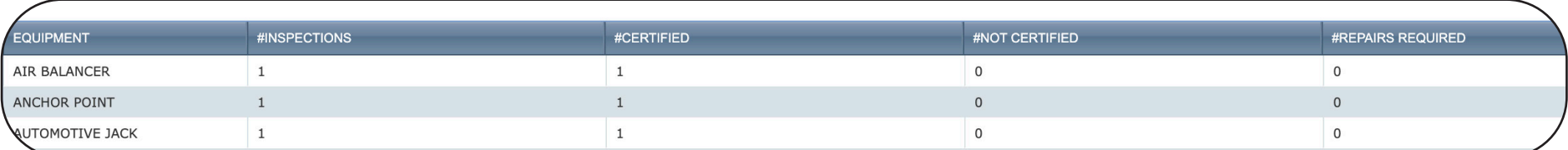

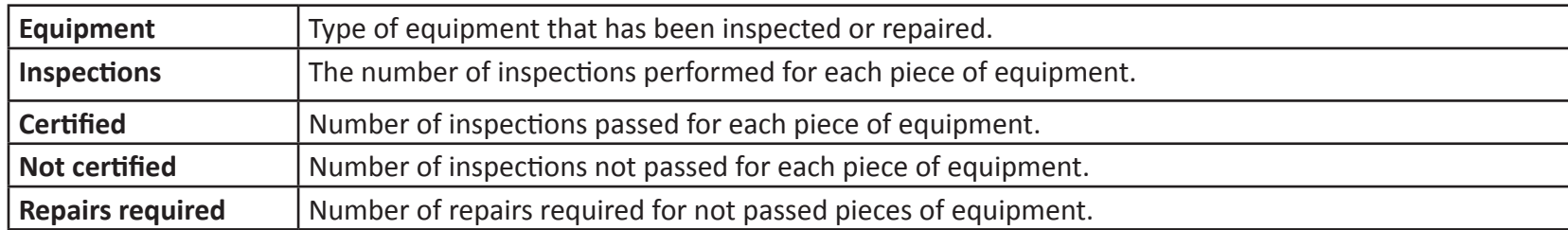

## How do I find my site visit summary?

Select location, date and click refresh (remember you must always press refresh when you are adjusting date ranges and locations).

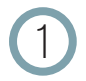

Select the work order from the orders field.

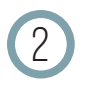

2 Your customer portal account will populate the site visit summary screen, where you will be able to get a synopsis of the work that was performed at a specific location. Here you will be able to review the work, account for the unsafe equipment and gather all the pertinent information to proceed with the repairs.

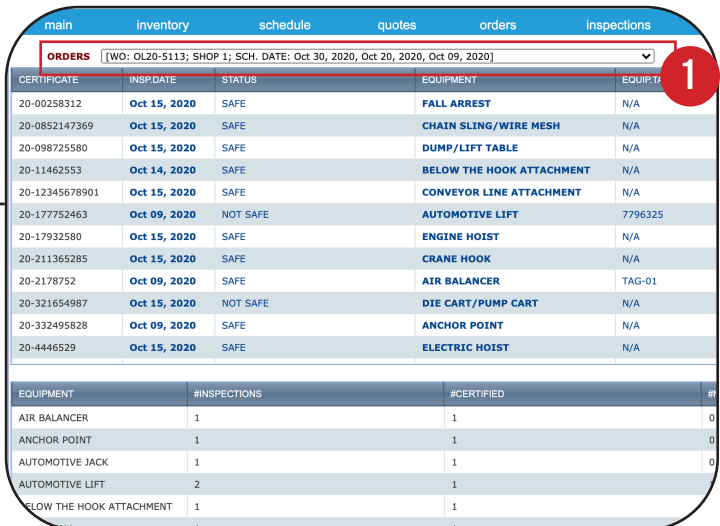

### How to save and print a visit summary page?

As is standard with our software, we have enabled a feature that allows you to save or print a visit summary PDF from within the system.

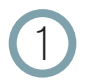

Select the visit summary PDF link from the top right corner.

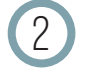

2 A PDF will generate in a seperate link detailing a full summary of your site visits.

3 From here you can download and save or print this PDF file.

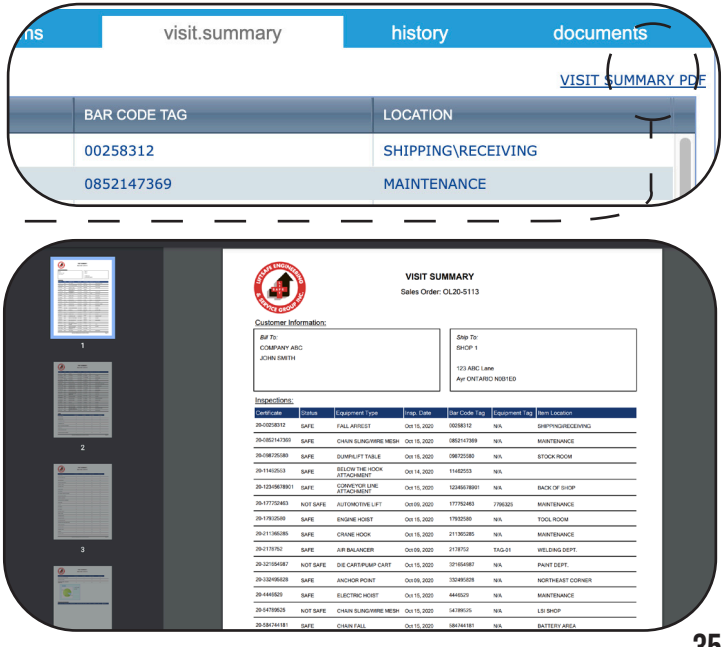

## **Navigating the history tab**

The HISTORY TAB is the section of the Customer Portal that gives you access to information about inspections and maintenance forms all within the same screen. In this tab you are able to filter by location as well as certificate number, order number, status or equipment type. This tab allows you to both sort and filter your content, ensuring all required documentation can be located with ease.

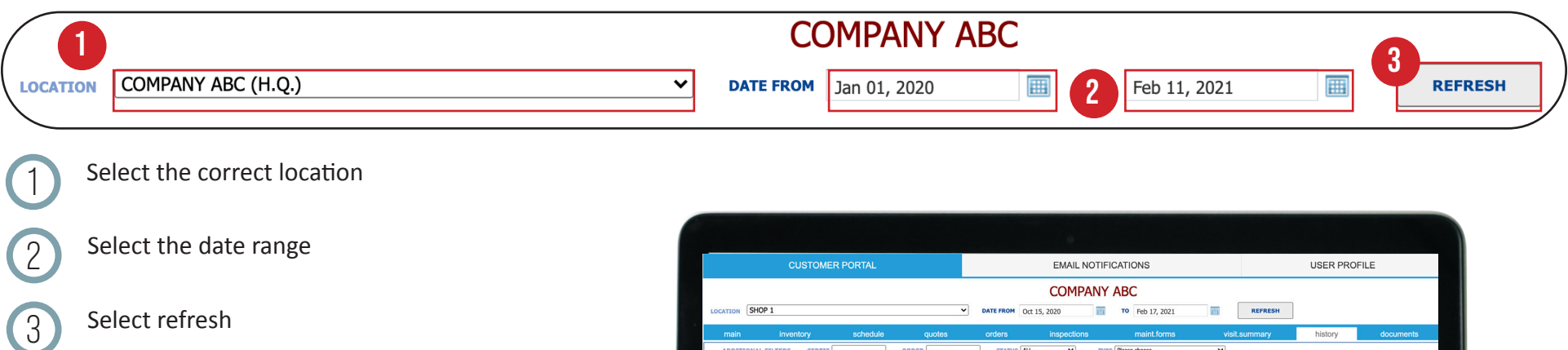

#### **Sorting Based on Location**

The location drop-down menu allows you to access specific information on each location if applicable. To select one specific location, select the location from the drop-down menu and click.

#### **Sorting Based on Date**

This field can be adjusted to backdate and receive further information on previous work. By clicking on the calendar, you will be able to check your history to ensure your date range of work is met. Once your date range is selected, press the refresh button to update.

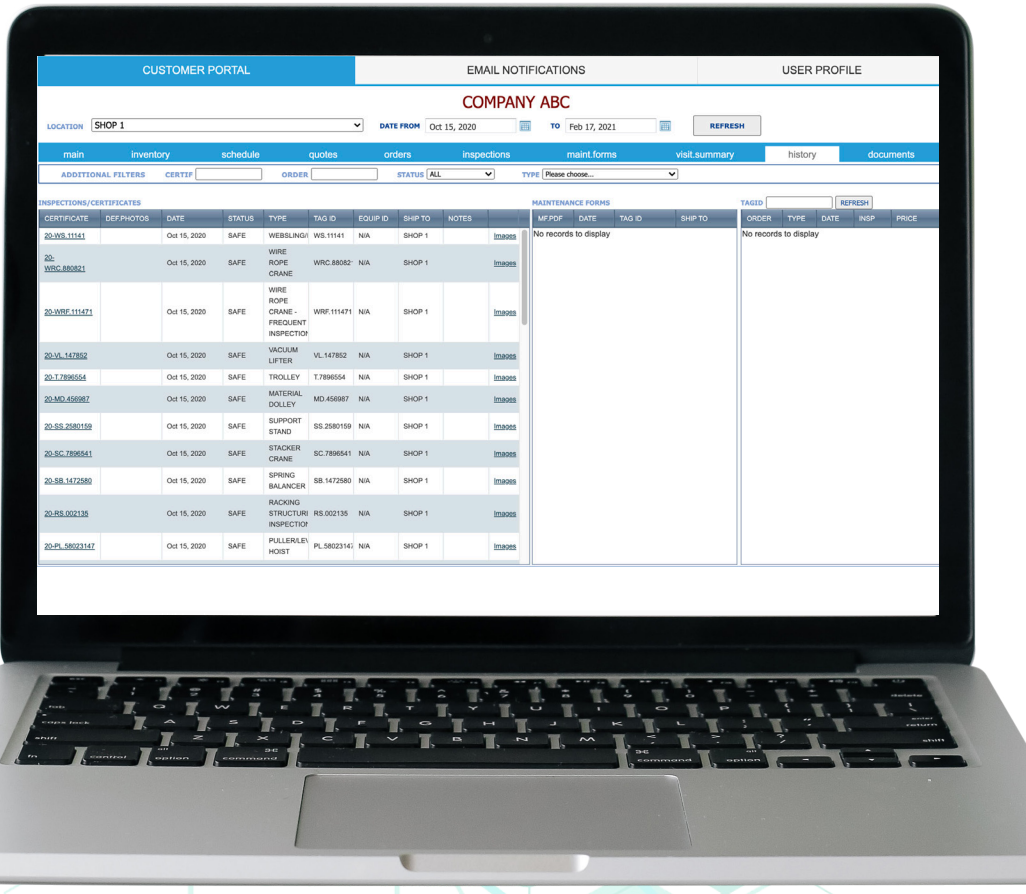

## How do I read the data?

Once you have refined your search your data history will display under the tool bar menu. The tool bar is interactive, all search criteria can be sorted to ensure finding your orders are easy and efficient. To verify if a heading is interactive you can simply scroll over the heading, if interactive a message will appear identifying "click here to sort".

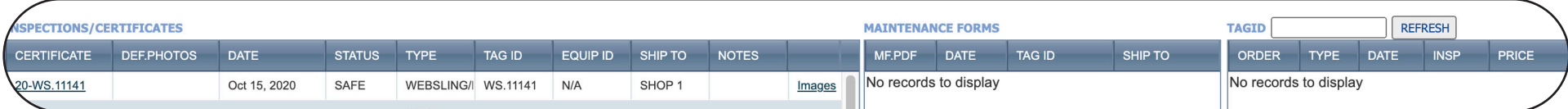

#### **Tool Bar Includes**

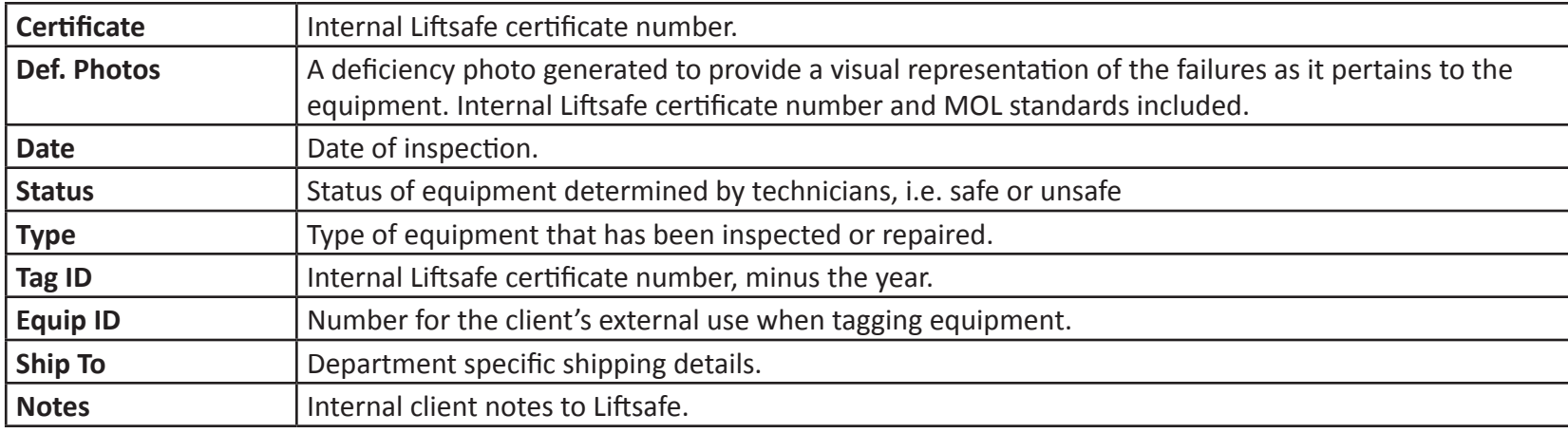

#### **Maintenance forms**

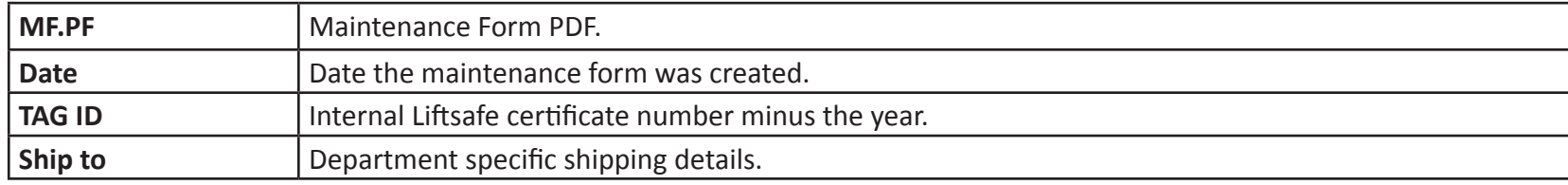

#### **TAG ID**

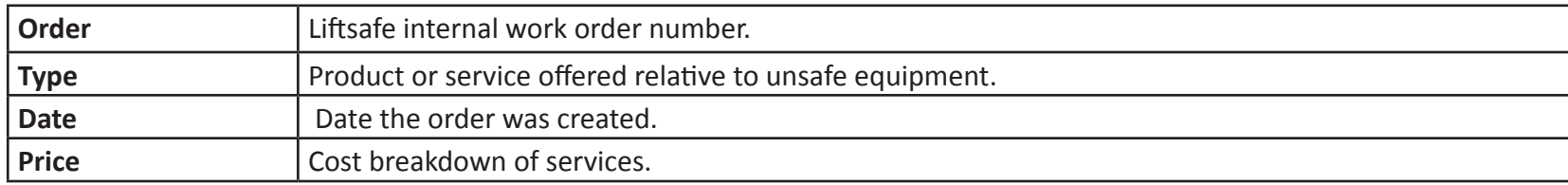

### How do I filter data?

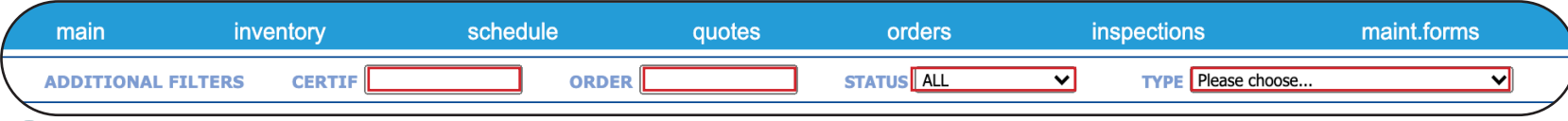

Search by, certificate, order, status or equipment type.

Always click refresh after changing any filter options.

### How do I search via Tag ID?

On the right hand side of the screen you will see the TAGID search field. You can search via corresponding Tag ID numbers by entering it in the field and clicking refresh. You will be able to view all associated costs with the relevant pieces of equipment.

Click on any of the work order numbers to the left and a PDF will open in a new window.

This PDF will detail the work that has been completed, the status of the work and the time with which it took to complete the repairs. This PDF can remain saved here, or printed for your convenience.

## How do I manage pdfs?

Select location, date and click refresh (remember you must always click refresh when you are adjusting date ranges and locations).

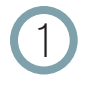

Click on any of the work order numbers to the left and a PDF will open in a new window.

2 This PDF will detail the work that has been completed, the status of the work and the time with it took to complete the repairs. This PDF can remain saved here, or printed for your convenience.

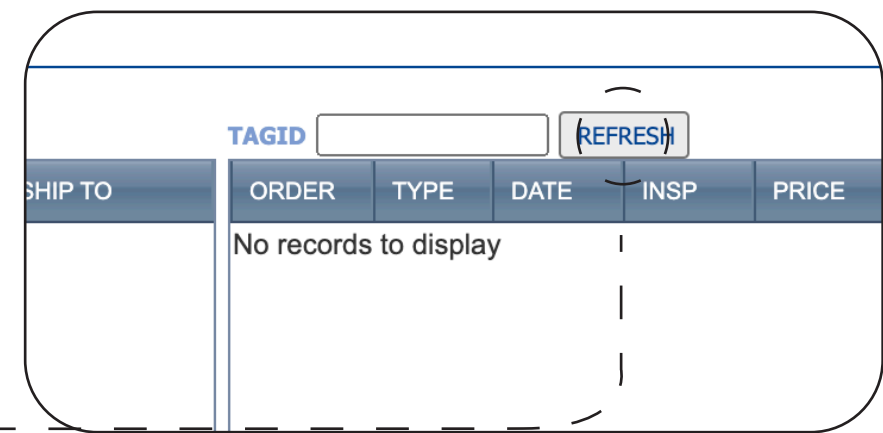

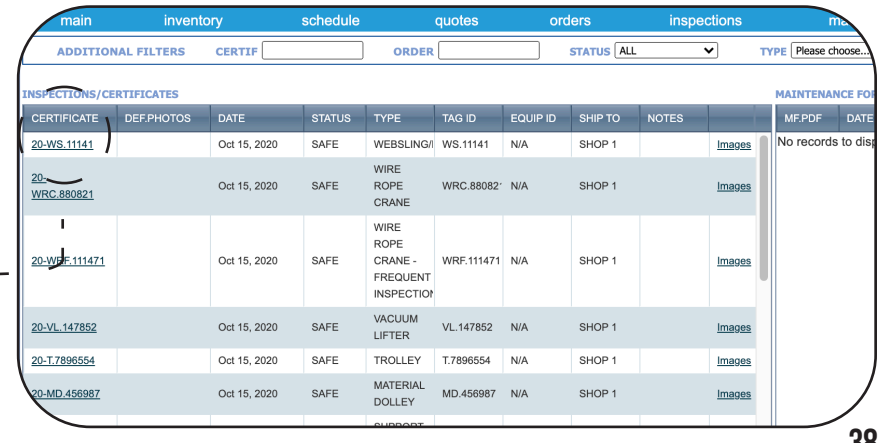

## **Navigating the documents tab**

The DOCUMENTS TAB allows you to house all relevant documents for any particular piece of equipment. This tab will allow you to upload crucial paper work such as warranty information and user guides to ensure everything you need is conveniently located in one place. All of these documents can be accessed on demand and can be printed or saved based on your needs.

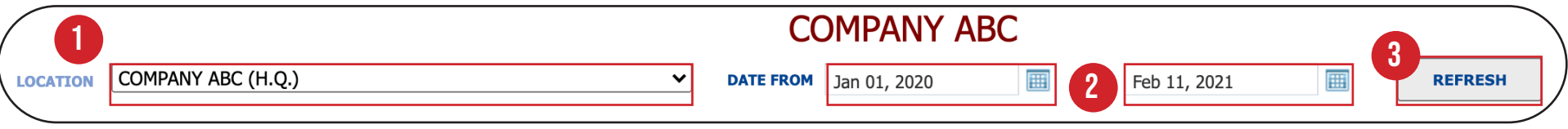

Select the correct location

Select the date range

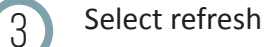

#### **Sorting Based on Location**

The location drop-down menu allows you to access specific information on each location if applicable. To select one specific location, select the location from the drop-down menu and click.

#### **Sorting Based on Date**

This field can be adjusted to backdate and receive further information on previous work. By clicking on the calendar, you will be able to check your history to ensure your date range of work is met. Once your date range is selected, press the refresh button to update.

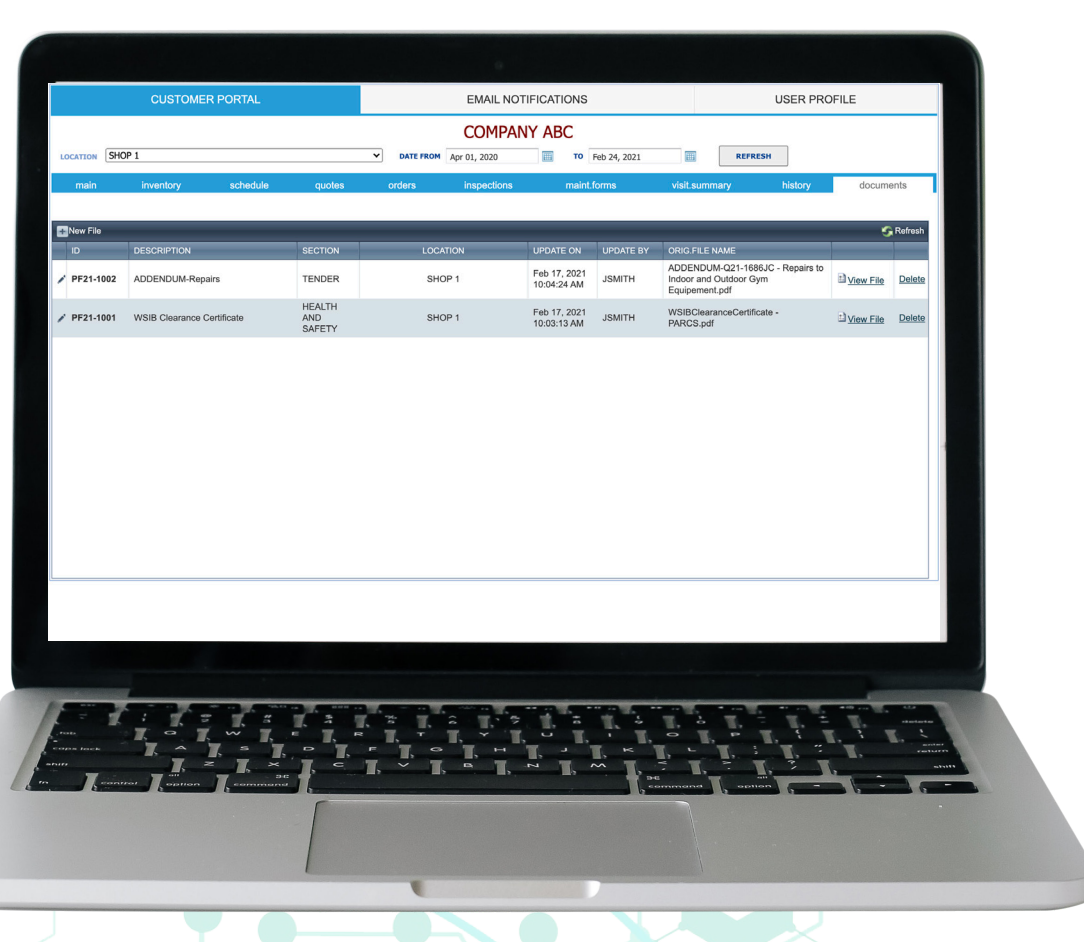

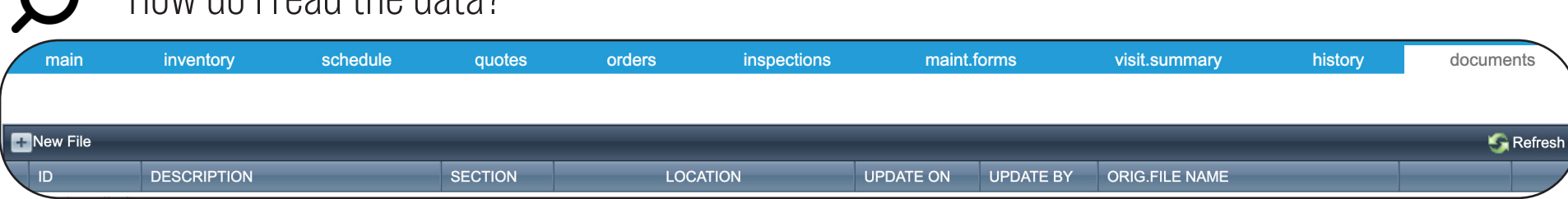

Once you have refined your search, your documents data will display under the tool bar menu. The tool bar is interactive, all search criteria can be sorted to ensure finding your documents is easy and efficient.

#### **Tool Bar Includes**

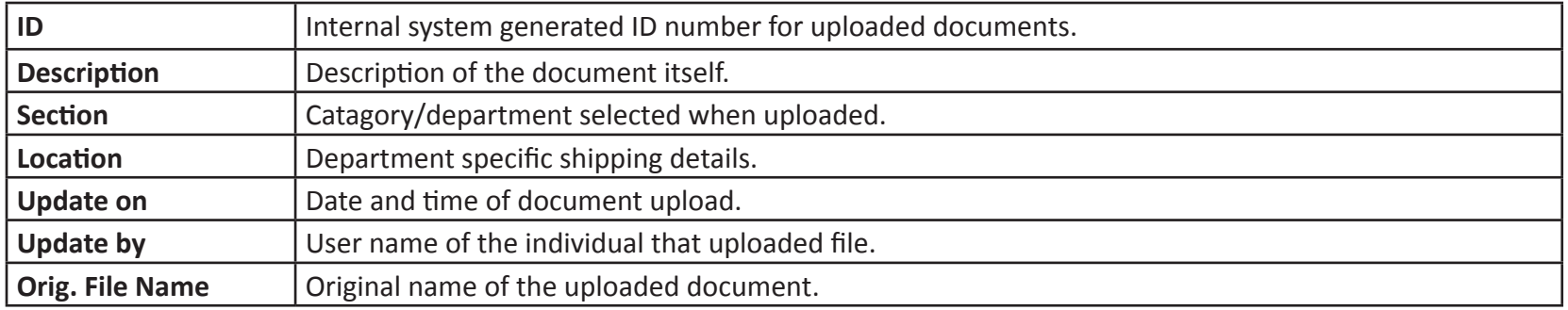

### How do I view my documents?

How do I read the data?

Select location, date and click refresh (remember you must always click refresh when you are adjusting date ranges and locations).

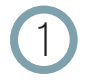

To view any of your documents, simply click the "view file" link.

This will open up any documents you have saved in a new tab.

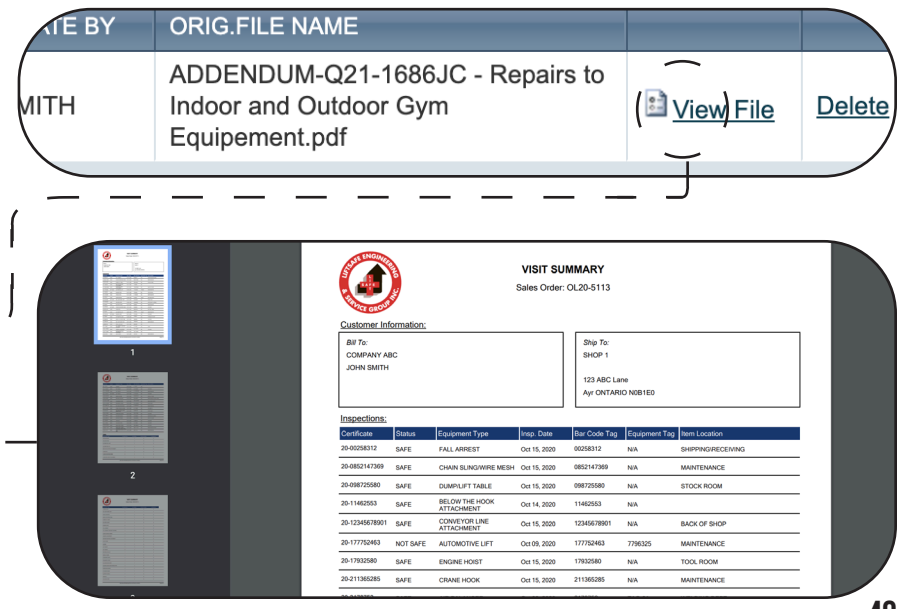

### How to upload a new file

Select the "New File" button to generate a pop-up window that can be populated with your document information.

2 Update your location, file path (upload file), description and category. You must select the file from your computer and upload the content.

3 Be sure to save after the upload.

Click the refresh button in the top right corner to view updated chart data.

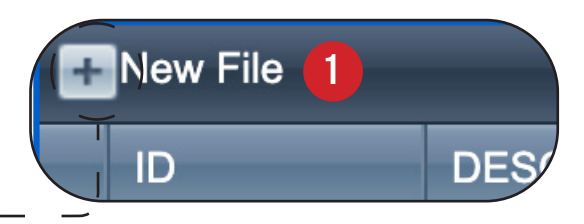

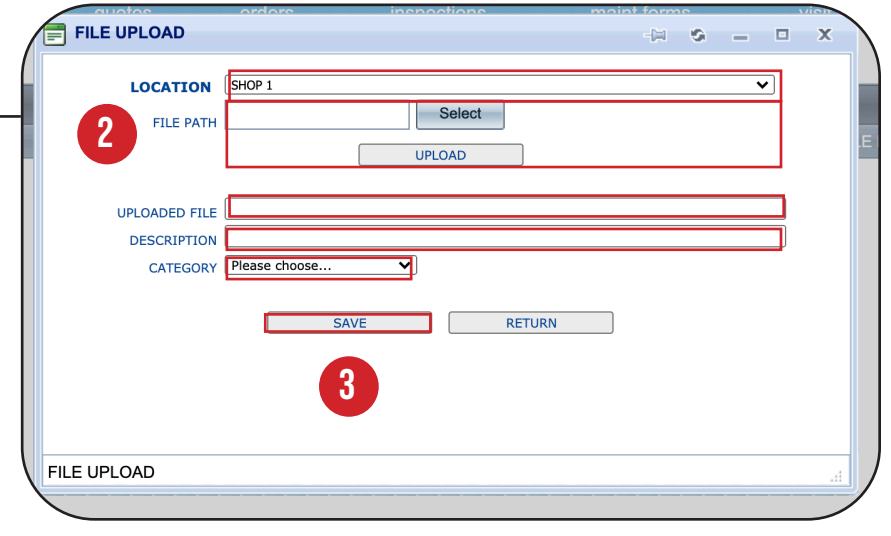

## How to share documents

The documents tab is great for sharing large files between clients, all from one easy location.

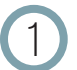

4

To view and share any of your documents, simply click the "View File" link.

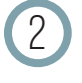

2 Your documents are housed within our database and can be shared through the web link generated when the PDF opens in a new tab.

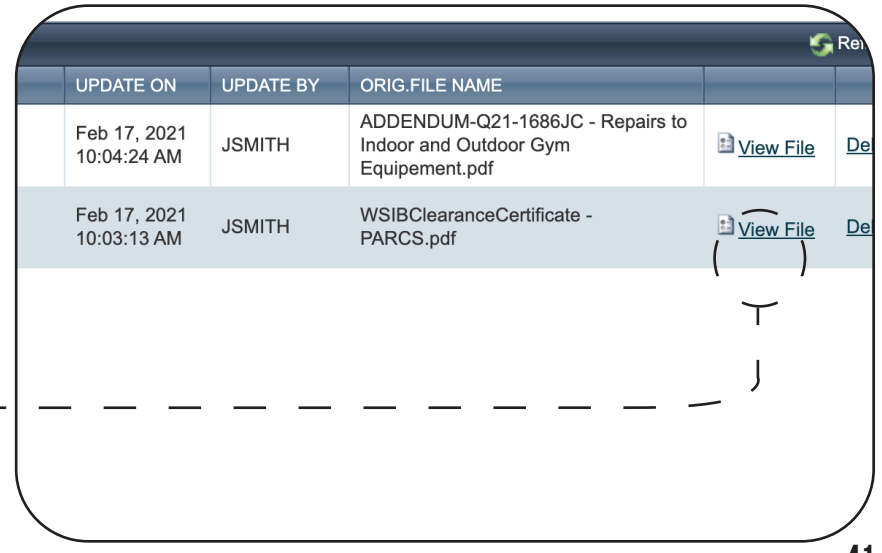

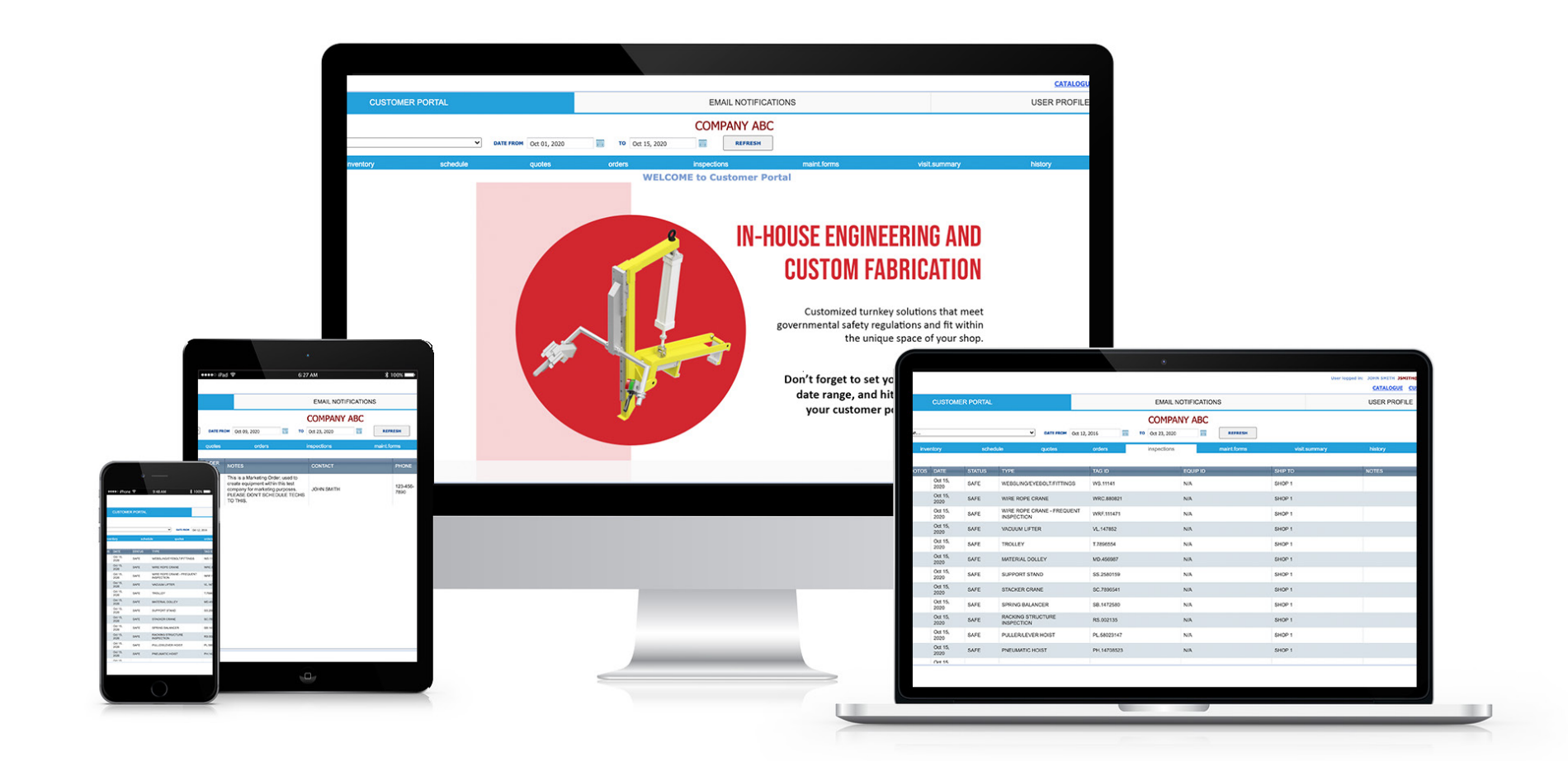

### **Contact us**

Our team is here to help if you need any further assistance or need to speak with a representative from our team. Please reach out to us at the following contact information and we will be happy to support.

- a. Toll Free: 1-800-977-2005
- b. Phone: 519-896-2430
- c. Email: info@liftsafeinspections.com

**FREQUENTING AND SERVE AND SERVE AND SERVE AND SERVE AND SERVE AND SERVE AND SERVE AND SERVE AND SERVE AND SERVE AND SERVE AND SERVE AND SERVE AND SERVE AND SERVE AND SERVE AND SERVE AND SERVE AND SERVE AND SERVE AND SERVE** 

#### **about the Liftsafe Customer Portal**

#### **Q. Why am I getting email notifications? Q. How do I reset my password?**

**A.** Your email notifications are pre-set to send you reminders for your inspections, and services. You can edit the frequency of notifications using the following instructions. Once you have clicked on the email notifications tab you can select or de-select any of the boxes that do or do not apply to your account.

Once satisfied with your notification selections, click save. Not clicking save will cause your updates to be lost when you navigate away from the page.

#### **Q. Why can't I find my data?**

**A.** Be sure to select location, date and click refresh (you must always click refresh when you are adjusting date ranges and locations).

The location drop-down menu allows you to access specific information on each location if applicable. The date can be adjusted to backdate and receive further information on previous work. Once your date range is selected, press the refresh button to update.

#### **A.** The USER PROFILE tab is where you can reset your password when you first get access to your account and can be accessed at any time for security changes. Your company information and email on file will be listed. To reset your password:

- 1. Click on the user profile tab.
- 2. Type in your existing password.
- 3. Type in your new password.
- 4. Retype your new password.
- 5. Click save.

#### **Q. How do I merge PDFs?**

**A.** When on the INSPECTIONS TAB, PDF MERGE allows you to combine all or some of your certificates into one PDF document.

1. Click on the PDF MERGE button in the top left corner

2. Set location, date and type, then click find.

3. Click add on the certificates you would like to add into the PDF.

4. When finished adding all the certificates, hit PDF MERGE.

#### **Q. Where is my reset password email?**

**A.** Have you reset your password but have not received the confirmation email? This email is often sent to your junk box and we recommend checking that before reseting your password again. If the email is still missing please contact us via one of the following methods.

- 1. Toll Free: 1-800-977-2005
- 2. Phone: 519-896-2430
- 3. Email: info@liftsafeinspections.com

#### **Q. What is a PM alert?**

**A.** A PREVENTATIVE MAINTENANCE alert, assigns PM frequency relative to each piece of equipment. Remember to set an alert for your PM schedules to ensure your equipment is always properly maintained.

#### **Q. How do I access my certificates?**

**A.** To access your certificates under the INSPECTIONS TAB, be sure to first search the location and date and click refresh (remember you must always click refresh when you are adjusting date ranges and locations).

Click on the certificate number found on the far left column. A pop-up with a link to the certificate will generate.

#### **Q. How do I set a PM alert?**

**A.** Under the INSPECTIONS TAB simply go to the column that says PM alert, click on Not Set. The update item pop-up will open and you can adjust the PM alert frequency before selecting the save button.

#### **Q. How do I approve/decline/edit an order?**

**A.** Under the ORDERS TAB be sure to select location, date and click refresh. Click on 'select' found on the far right column of any order. A preview of the order will generate. Once you are ready to approve your order, click the approve button at the bottom of the page and the status will update accordingly. To edit your order you will see a customer notes section at the bottom of the PDF preview. You can make any comments or document any questions for us to review before the quote is approved. You must select approve to send edits. Your request will be confirmed by one of our reps. If you encounter any issues contact us at 1-866-496-6600.

#### **Q. How do I submit a multi-items request?**

**A.** Under the INVENTORY TAB go to the top right corner and select the Multi-items Request button. This will open a pop-up window showing all of your annual inspection items for this location. Fill in the form and click send.